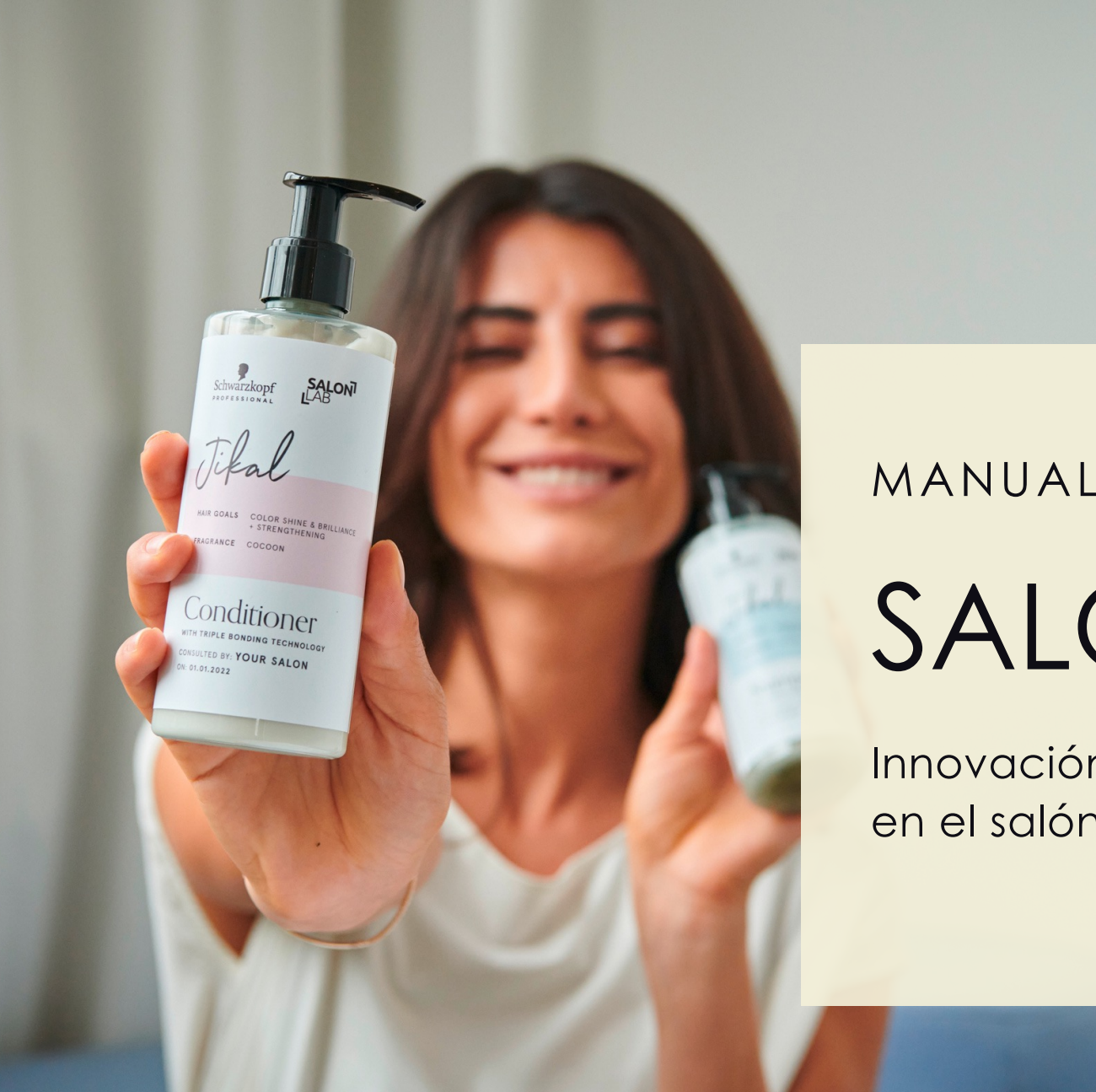

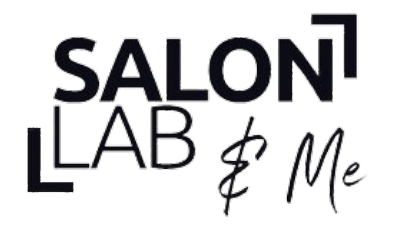

## MANUAL TÉCNICO

# SALONLAB&ME

Innovación y artesania se unen para transformar tu salón en el salón del futuro.

logether. A passion for hair

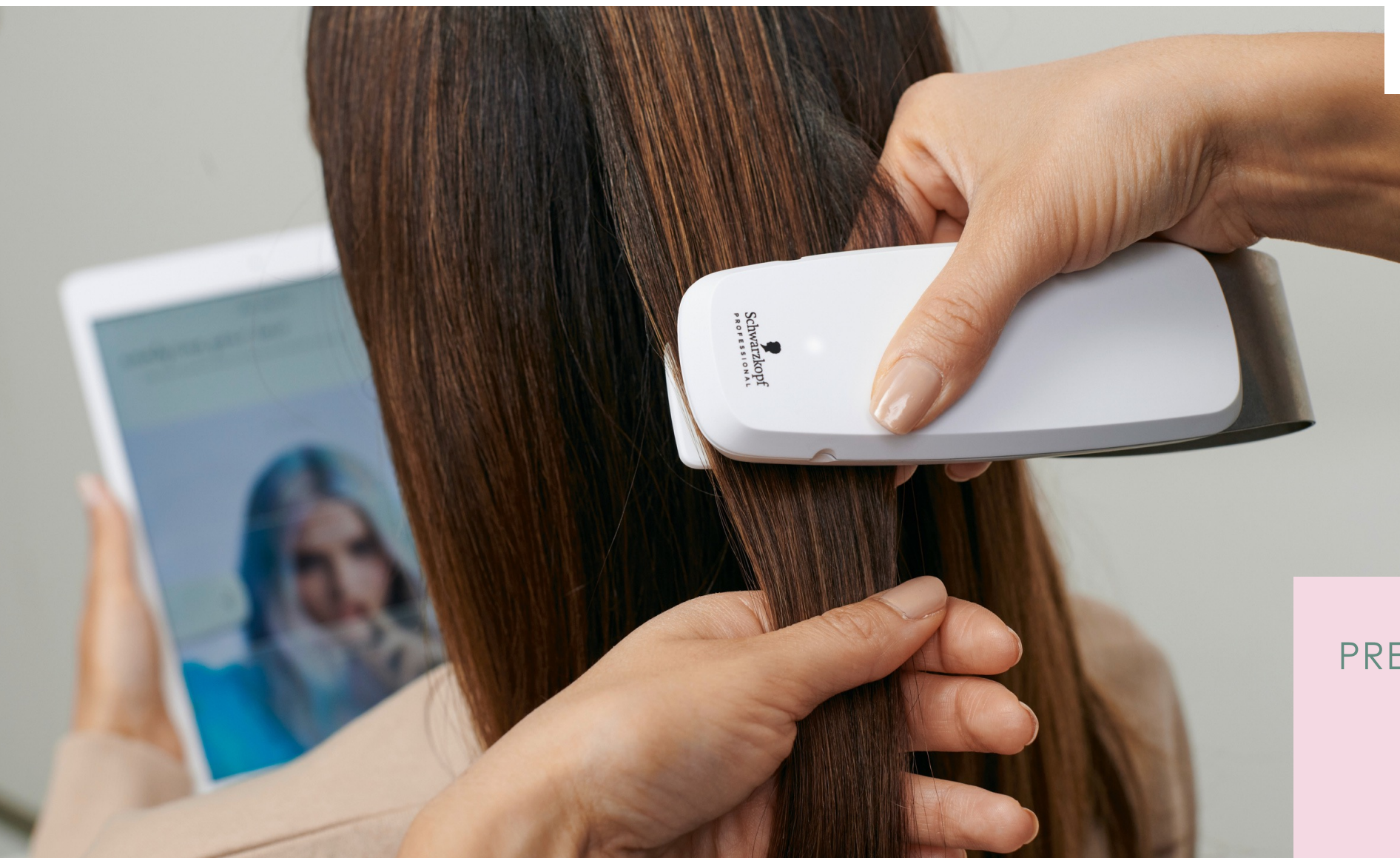

ence. és  $\cdot$   $\infty$ 

## PREPARA TU SMARTPHONE

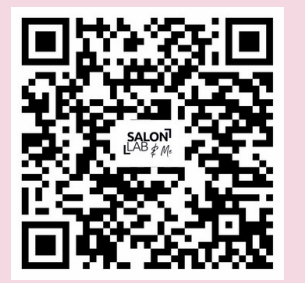

Together A passion for hair.

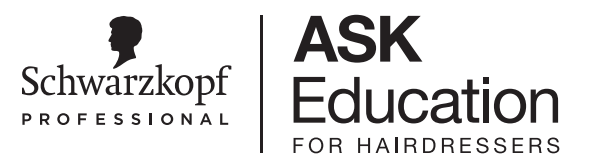

# App Fotograma a Fotograma

¡Cuanto más utilices la app, más fácil te resultará, y dominarás tu consulta con SalonLab enseguida!

¡Hagamos que esta experiencia sea memorable para tu cliente y optimicemos tus ventas!

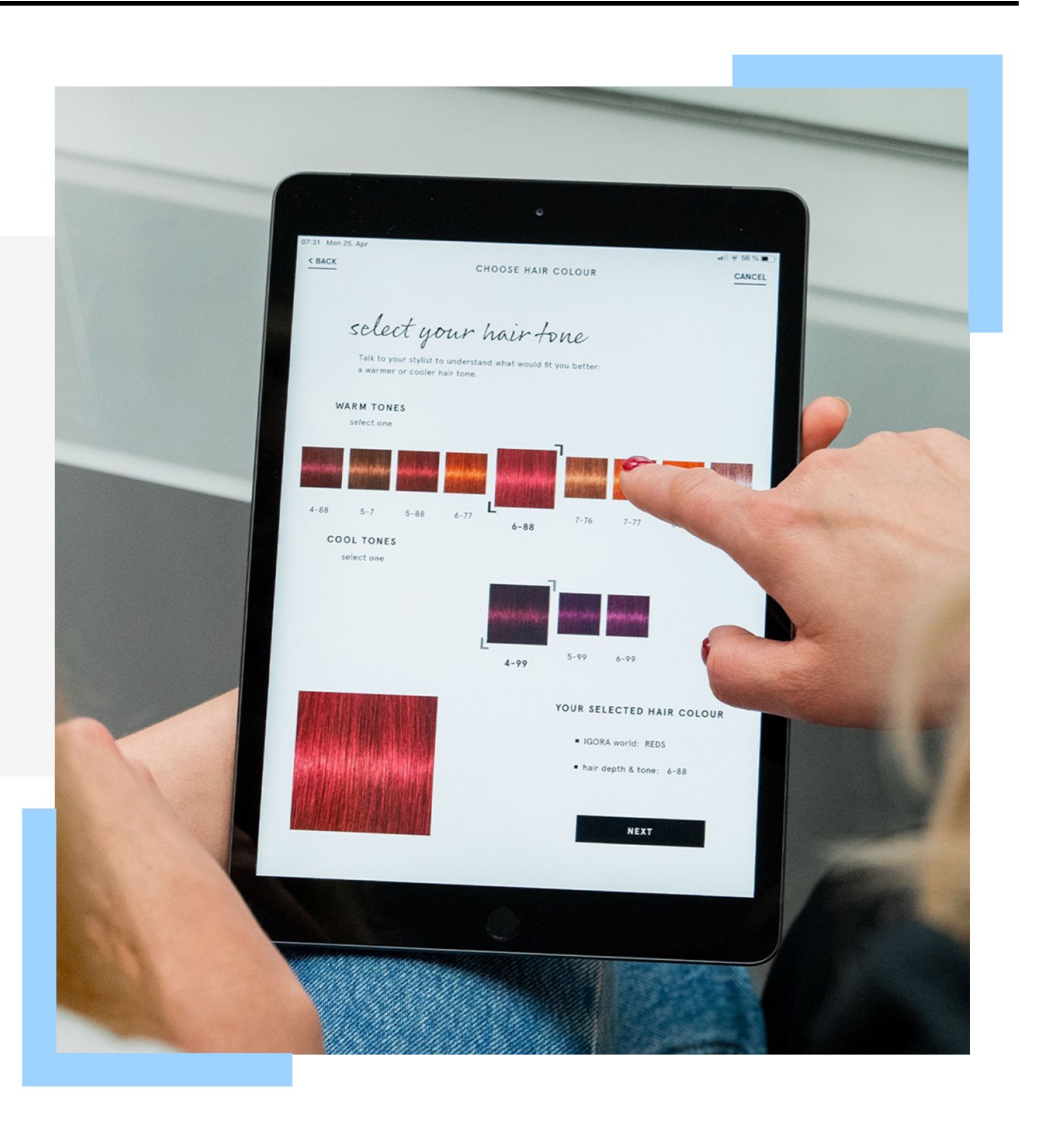

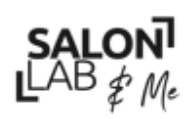

Together. A passion for hair.

# Pantalla de configuración

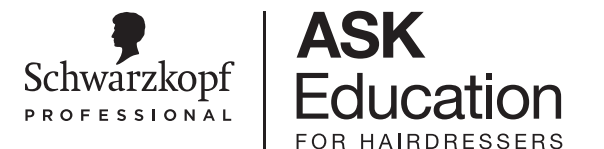

Desde la página de inicio, tendrás que emparejar la APP con el dispositivo Analyzer.

**Asegúrate de que el dispositivo Analyzer este cargado.**

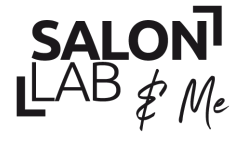

Together. A passion for hair.

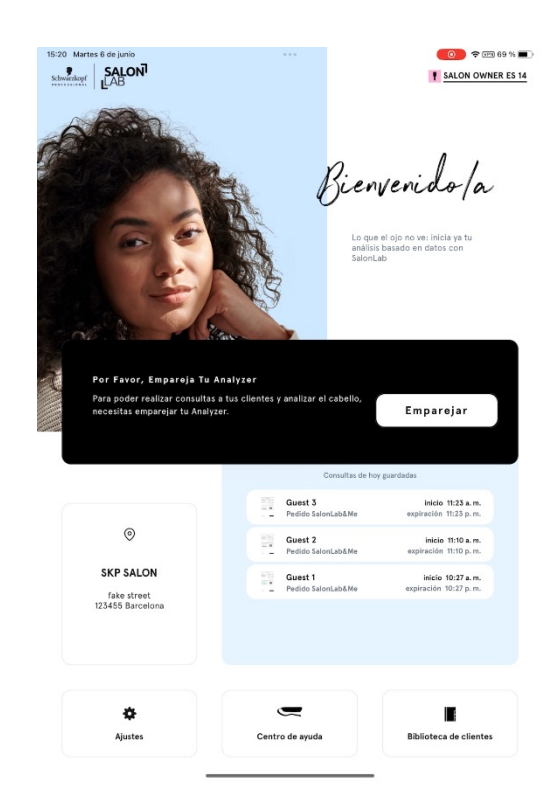

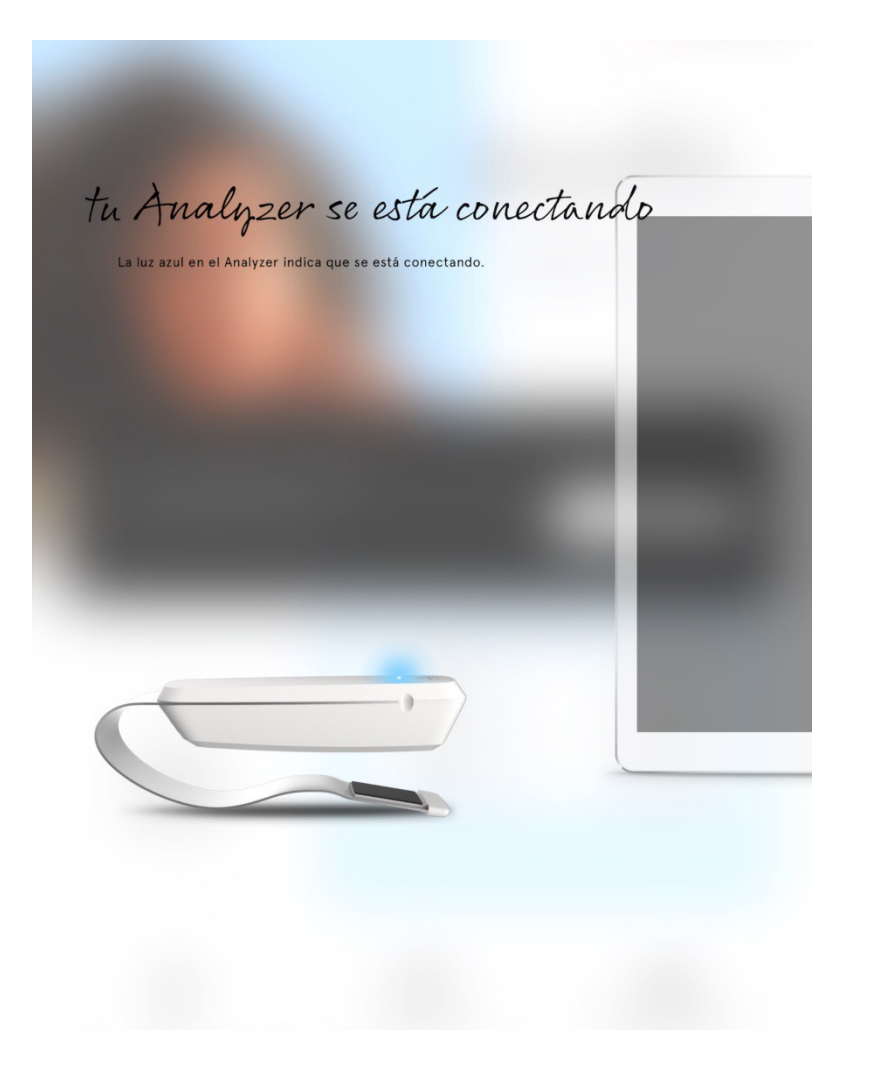

# Pantalla de configuración

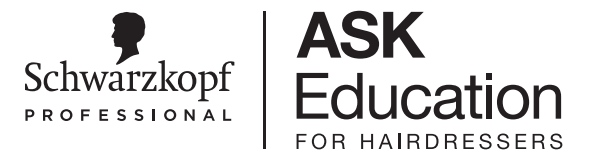

## **Desde la página de inicio, ve a CONFIGURACIÓN**

Aquí puedes acceder a información que te ayudará a preparar la consulta con tus clientes.

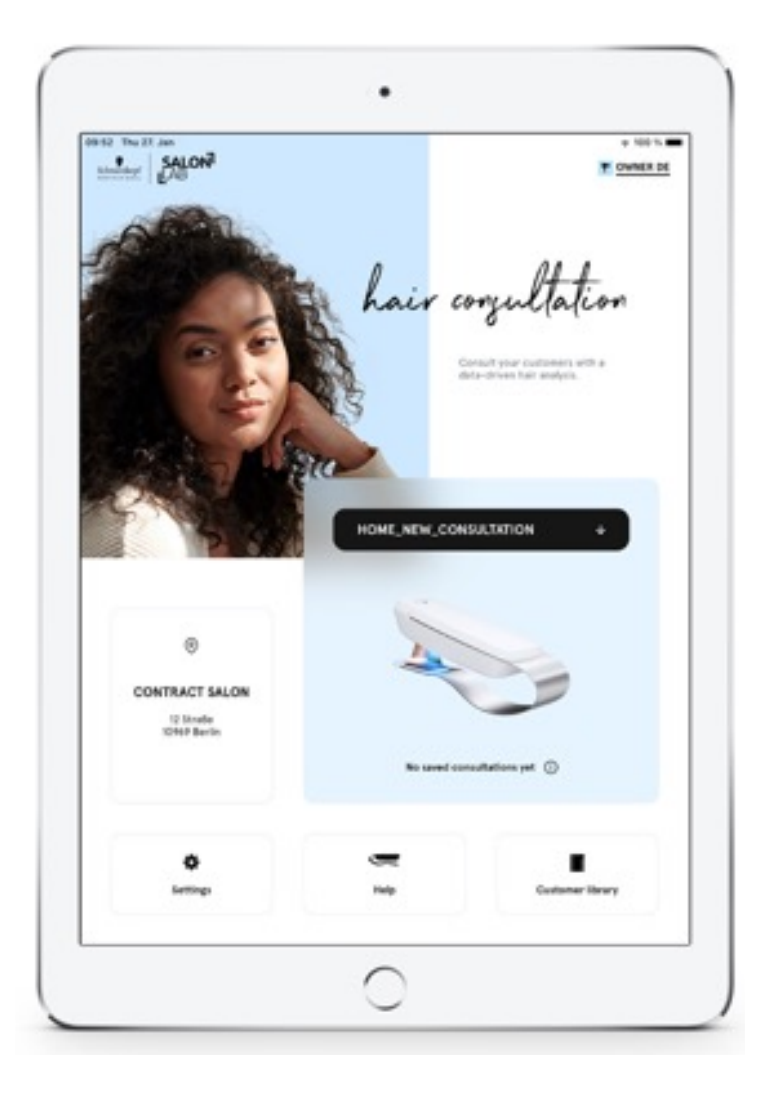

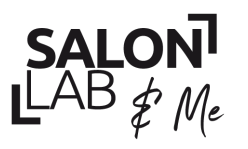

Together A passion for hair.

**SALON**<br>LAB  $\notin M_e$ 

Together. A passion for hair.

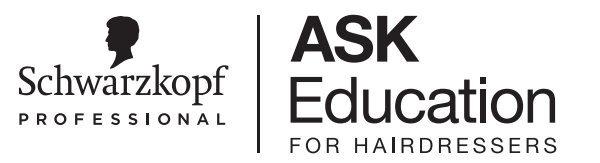

# Configuración - Información del Salón

- Para comprobar el nombre del salón:
	- ⎻ Comienza en la **PÁGINA DE INICIO**
	- ⎻ Haz clic en **CONFIGURACIÓN** en el botón izquierdo
	- ⎻ Ve al apartado **SALÓN**
- Para cambiarlo, haz clic en **GESTIONAR SALONES**

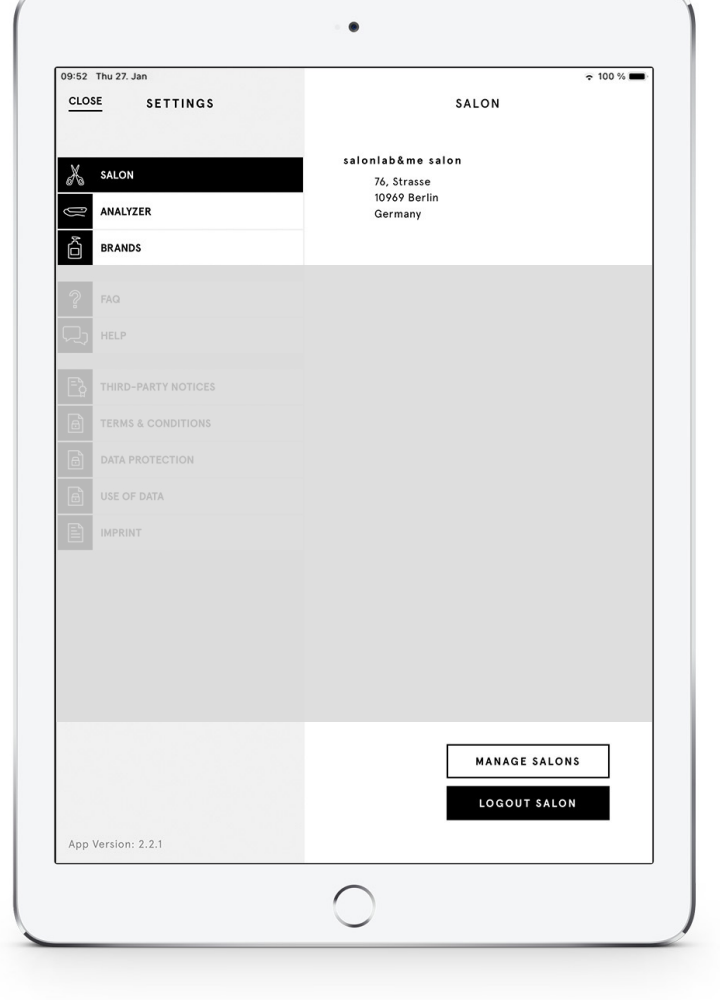

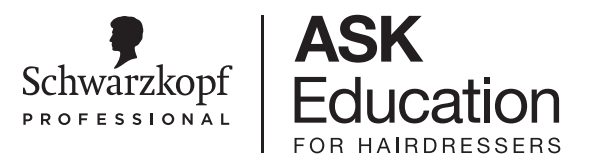

# Configuración - Información del Salón

- Selecciona el nombre del salón que quieres cambiar (entre paréntesis)
- Haz clic en **EDITAR SALÓN**

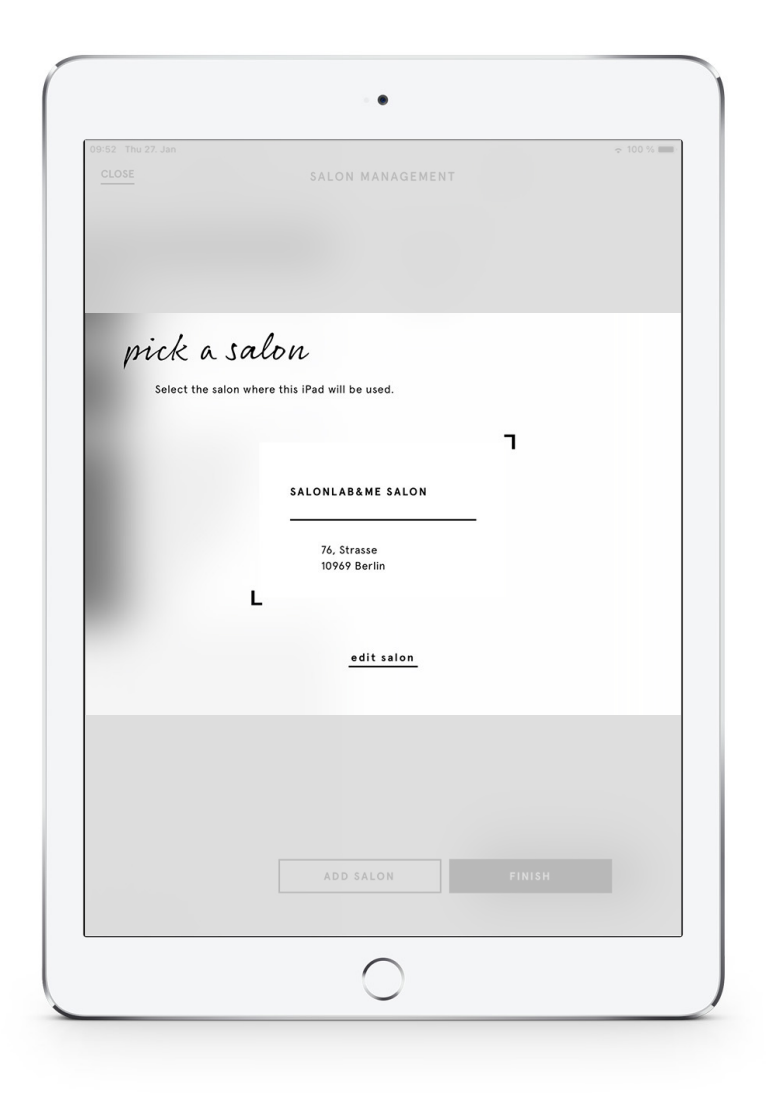

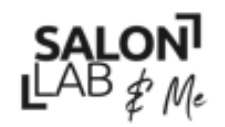

 $SL[OB]$ <br> $L[AB]$  of  $M_e$ <br>Together: A passion for hair

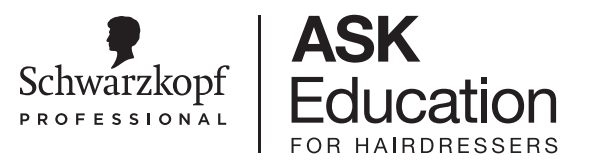

# Configuración - Información del Salón

- Modifica el nombre del salón, recomendamos un máximo de 20 caracteres.
- Haz clic en **FINALIZAR** para enviarlo.

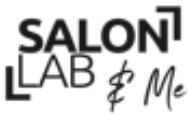

Together A passion for hair.

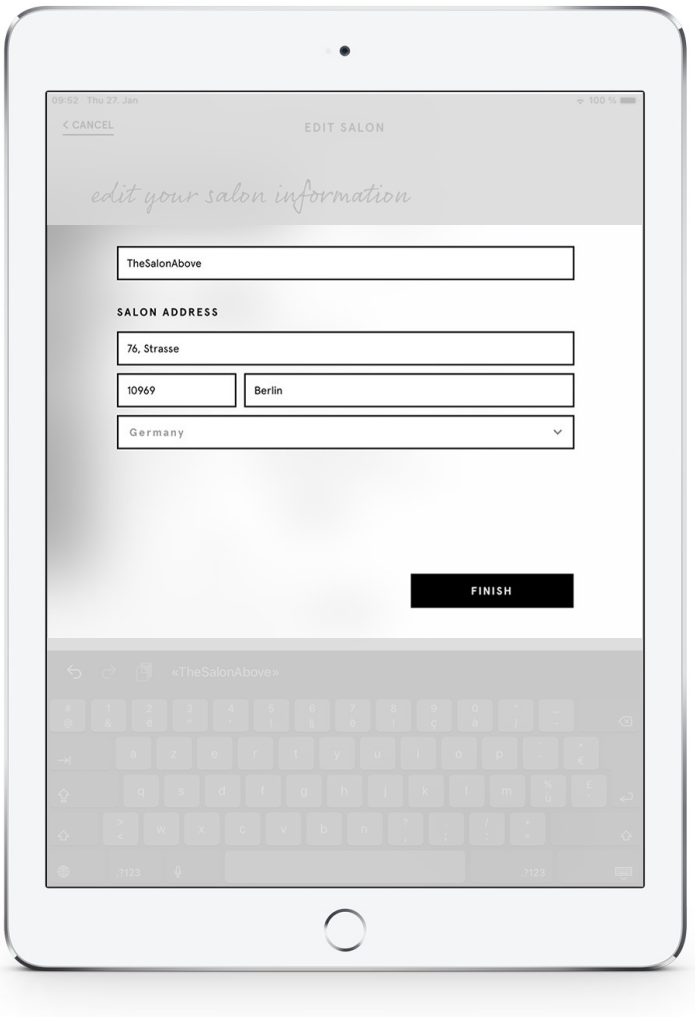

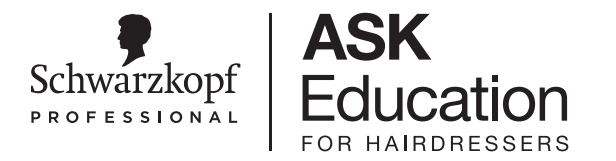

# Configuración - Estado del Smart Analyzer

- Haz clic en **ANALYZER**
- Comprueba el nivel de la batería de tu Smart Analyzer
- Comprueba que el Analyzer correcto está conectado a tu iPad
- $\frac{1}{2}$   $\sum_{n=1}^{\infty}$ Si tienes varios Smart Analyzers, pon una etiqueta en cada dispositivo con el número de ID para una fácil comprobación.

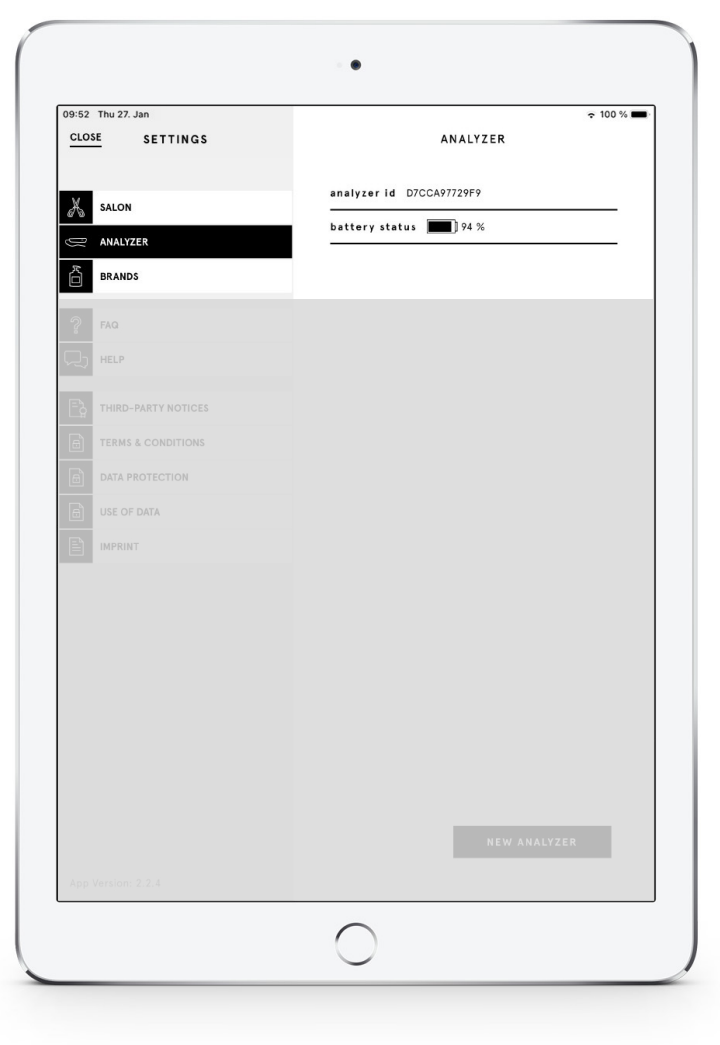

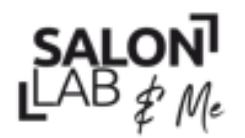

 $LAB \nleftrightarrow M_e$ <br>Together A passion for hair

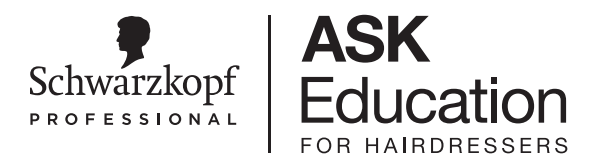

# Configuración – Activación de marca

• Antes de comenzar tu consulta las marcas para las recomendaciones que prefieras

**¡TIP!** Selecciona todas marcas para no perder la oportunidad de mostrar la variedad de soluciones que aportas al cliente.

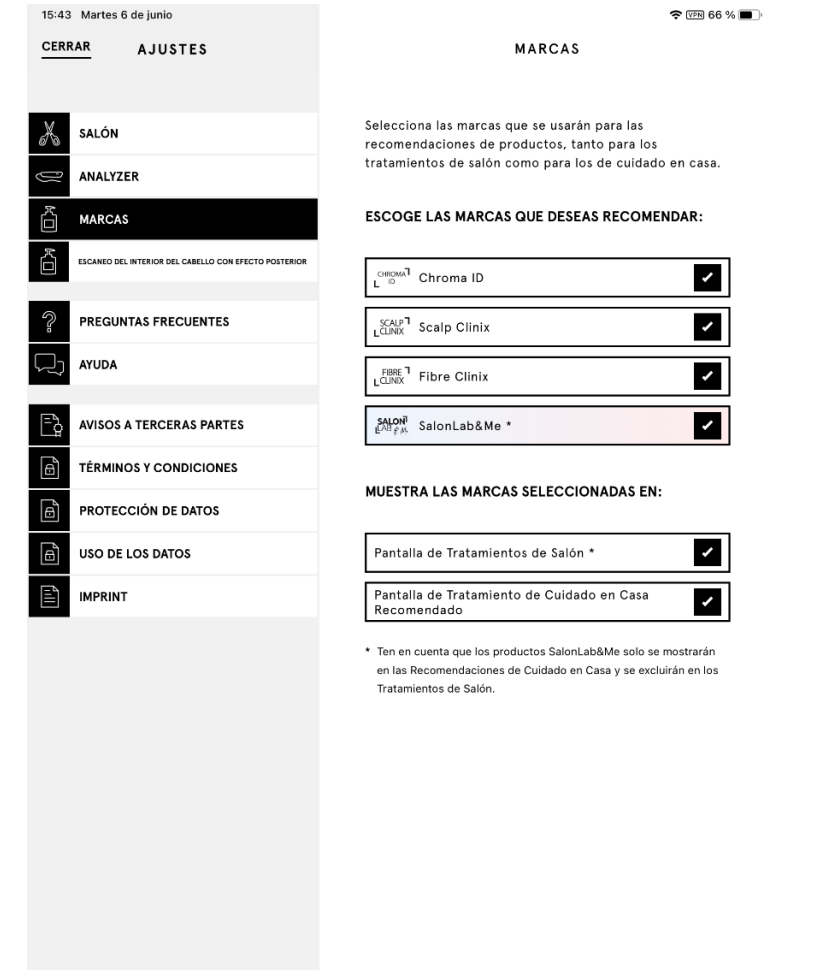

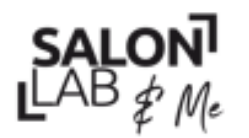

 $LAB \notin M_e$ <br>Together A passion for hair

# Configuración – Activación de marca

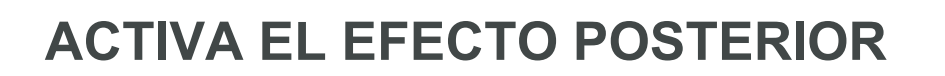

## **ANTES**

El primer escaneado determina la rotura de los enlaces originales que se producen de forma natural en el interior del cabello del cliente.

## **DESPUÉS**

En la segunda cita y en las siguientes, se puede medir la FUERZA INTERNA COMPLETA DEL CABELLO, que representa la fuerza interna del cabello, incluida la fuerza añadida por el cuidado del cabello.

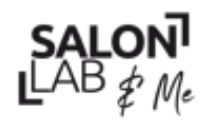

Together A passion for hair.

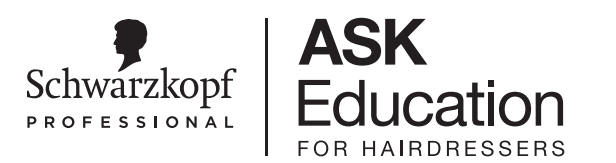

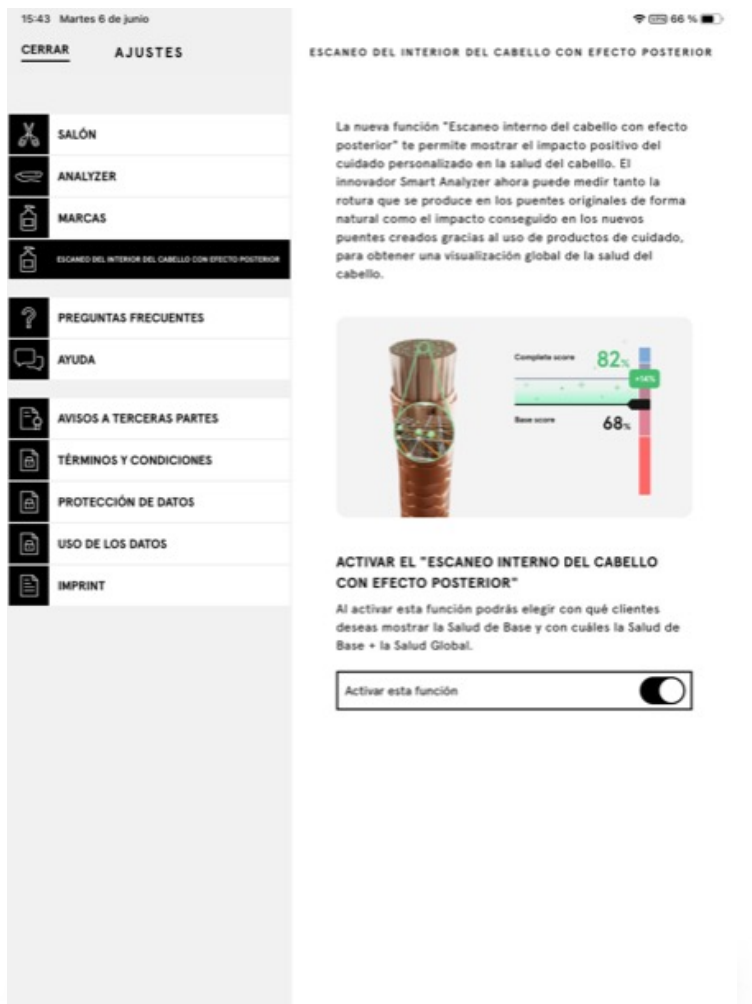

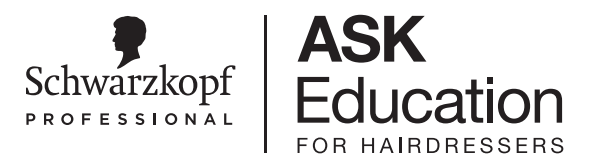

# Configuración - Preguntas Frecuentes

- Haz clic en **FAQ**
- Apartado Hardware o subcategorías de la App
- Haz clic en la pregunta pertinente
- Encontrarás también preguntas y respuestas Adicionales en el Manual Técnico, en la página de inicio

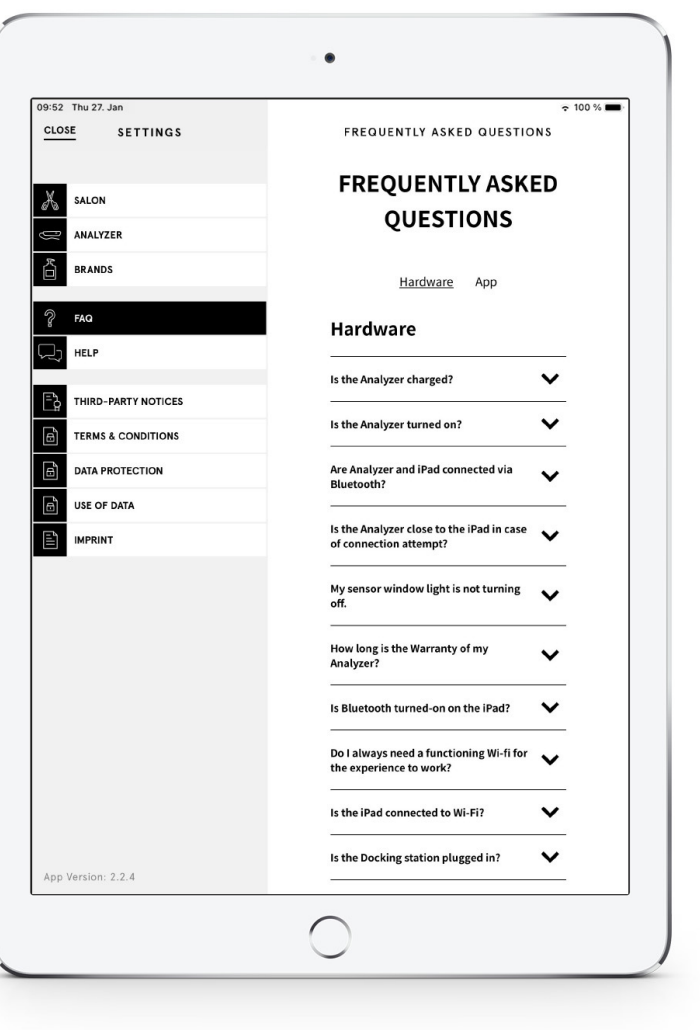

 $SALON<sup>1</sup>$ <br>LAB  $\notin$  Me<br>Together A passion for hair

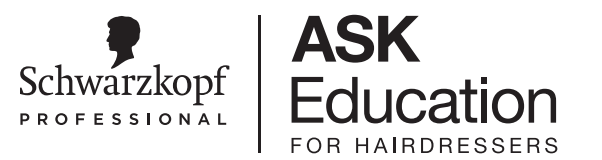

# Configuración - Ayuda y Soporte

- Haz clic en **AYUDA**
- Si no has encontrado la respuesta, contacta con tu representante comercial o haz clic en la URL de la página para contactar con Servicio al Cliente

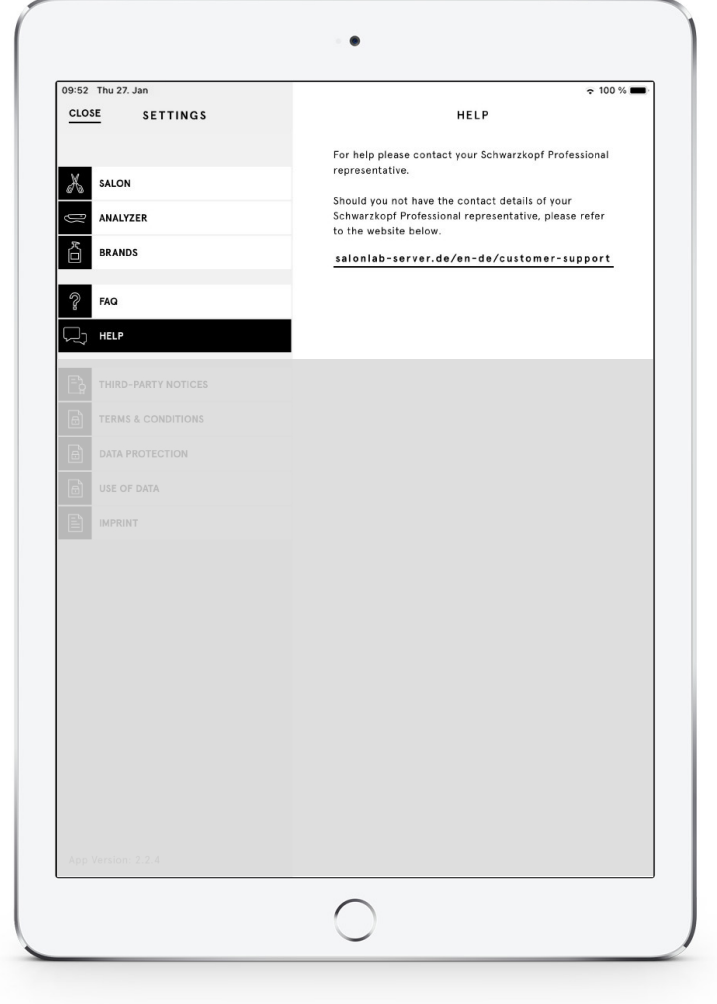

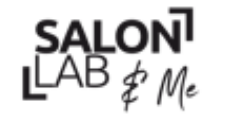

LAB  $\notin M_e$ <br>Together A passion for hair.

#### Schwarzkopf Education Administrar las Cuentas de Estilista - Administrado **FOR HAIRDRES**

- Para modificar una cuenta de estilista, como el propietario del salón, haz clic en tu nombre en la pantalla de inicio
- Haz clic en **GESTIONAR EQUIPO**
- Se solicitará tu código PIN

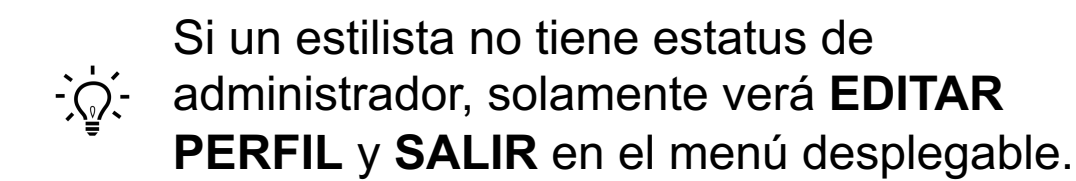

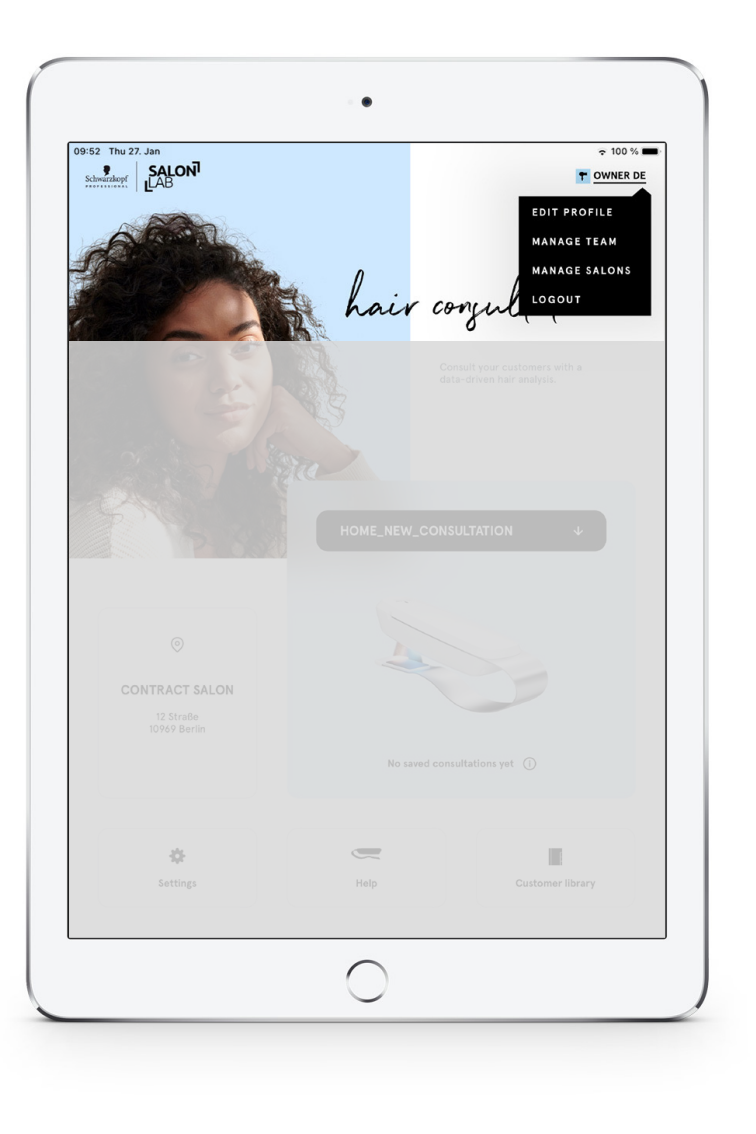

**ASK** 

LAB  $\notin$  Me<br>Together A passion for hair

**SALON** 

#### Schwarzkopf **Education** Administrar las Cuentas de Estilista - Administrador **FOR HAIRDRESSERS**

- Haciendo clic en un **NOMBRE DE CUENTA DE ESTILISTA**, puedes ver/modificar la información.
- Puedes ver aquí las invitaciones pendientes.
- Crea una nueva cuenta de estilista seleccionando **INVITAR ESTILISTA**

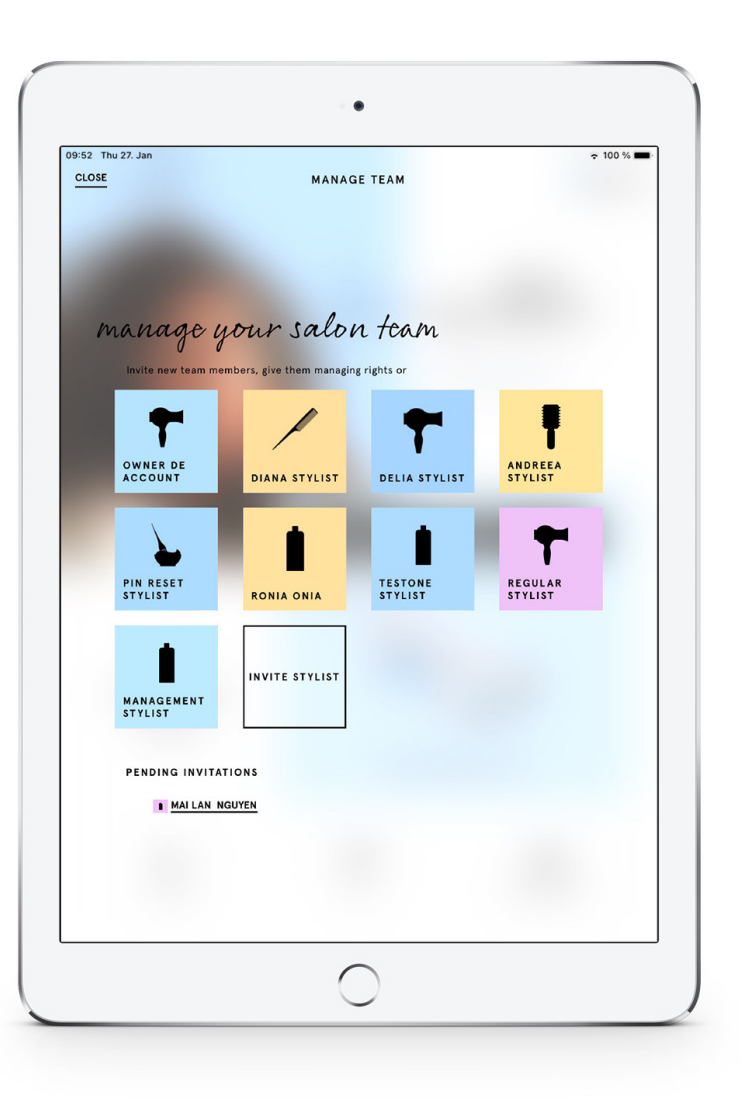

**ASK** 

 $SALON<sup>1</sup>$ <br>LAB  $\notin$  Me<br>Together A passion for hair

#### Schwarzkopf **Education** Administrar las Cuentas de Estilista - Administrador FOR HAIRDRESSERS

- Haciendo clic en un **NOMBRE DE CUENTA DE ESTILISTA**, puedes:
	- Eliminar una cuenta de estilista (una vez eliminada la cuenta, la información del estilista desaparecerá de todas las consultas anteriores)
	- ⎻ Otorga estatus de **ADMINISTRADOR** para que el estilista pueda ver al resto del equipo
	- Comprueba el correo electrónico asociado con el inicio de sesión de una cuenta de estilista
- Haz clic en **FINALIZAR** para guardar los cambios

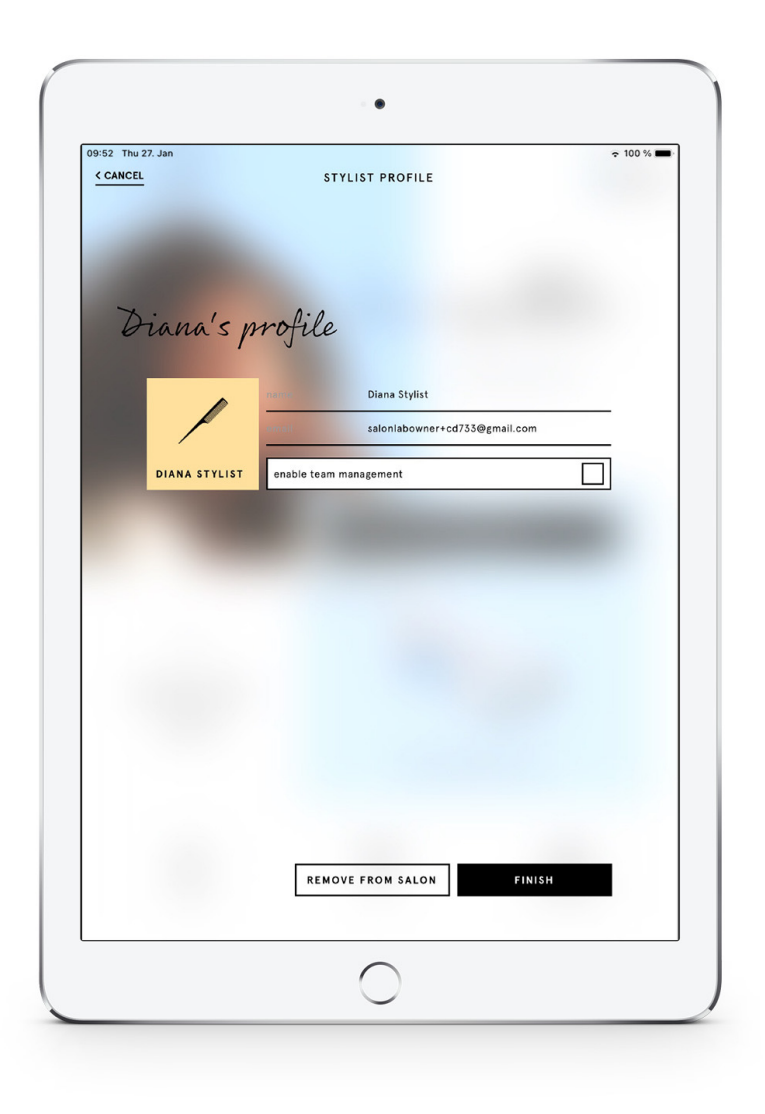

**ASK** 

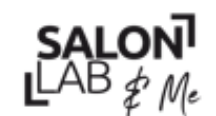

 $LAB \nleftrightarrow M_e$ <br>Together A passion for hair

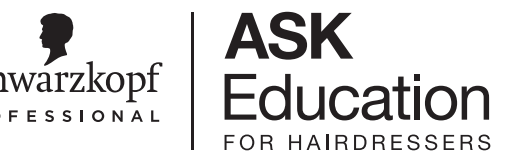

# Schwarzkopf<br>Biblioteca del Cliente - Seleccionar un Cliente

- Revisa la biblioteca del cliente
- Aquí puedes ver el historial de consulta de los clientes que se registraron en SalonLab.

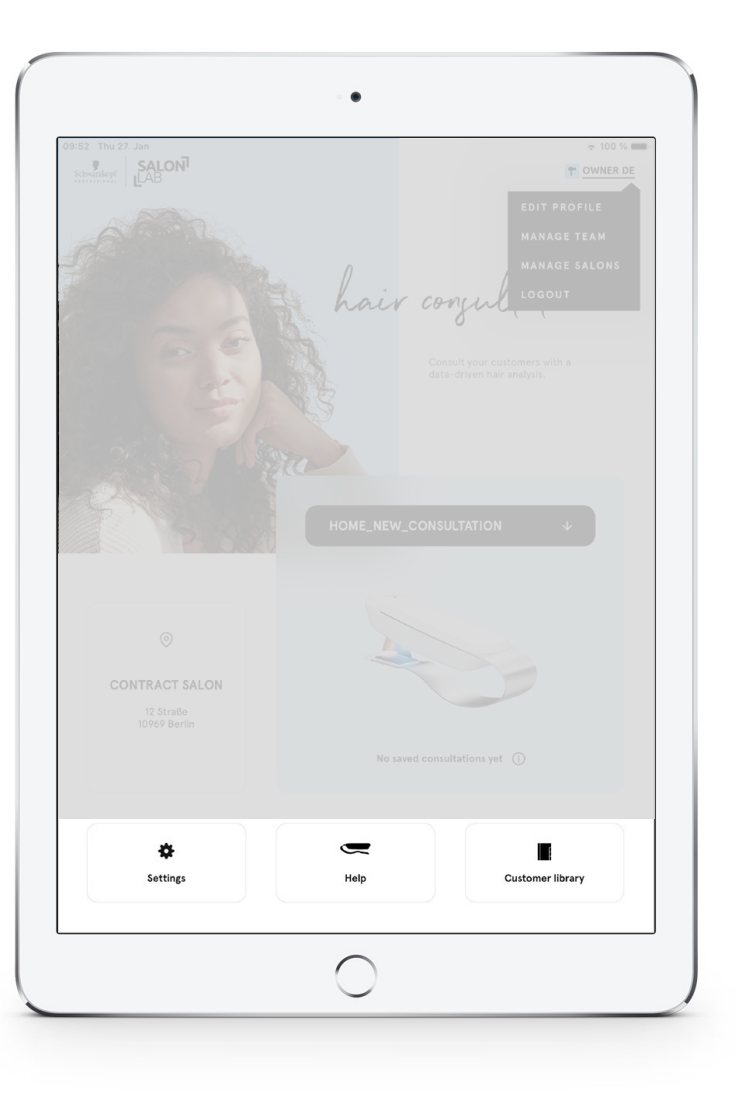

 $SALON<sup>1</sup>$ <br>LAB  $\notin$  Me<br>Together. A passion for hair

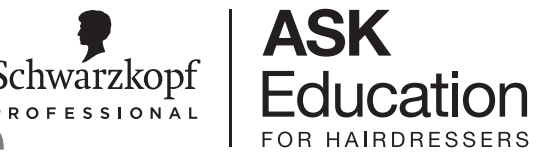

# Biblioteca del Cliente - Seleccionar un Cliente

• Haz clic en el nombre del cliente

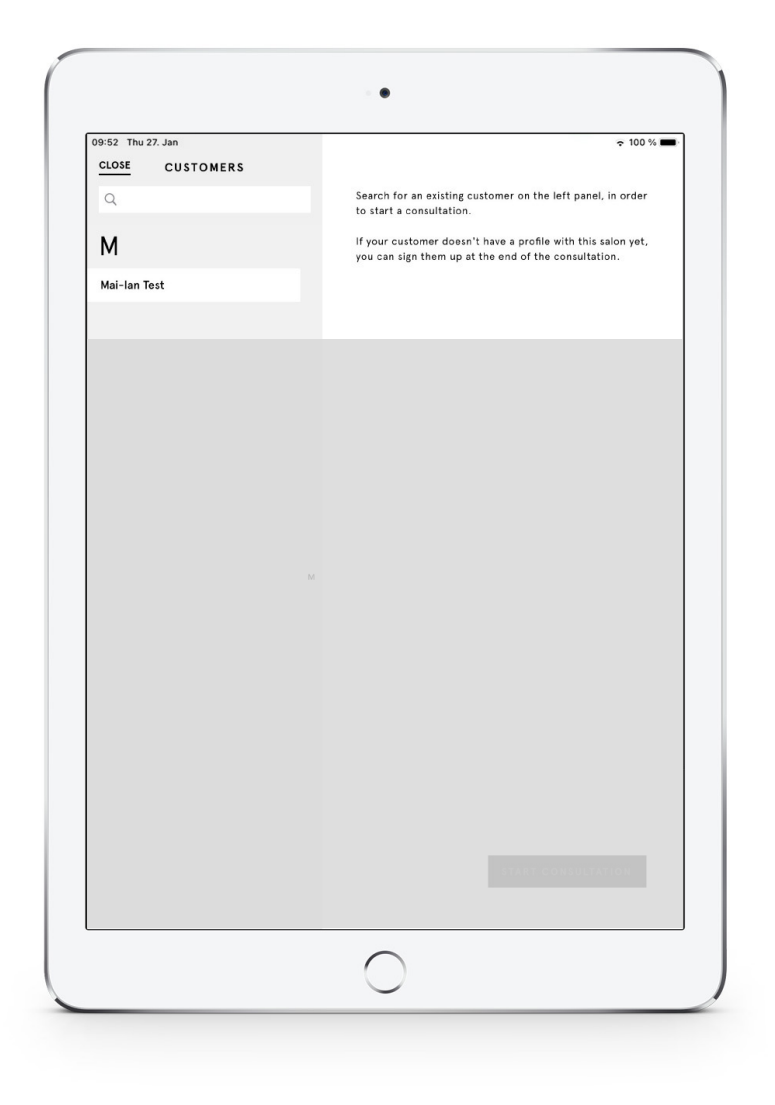

 $SALON<sup>7</sup>$ <br>LAB  $\notin$  Me<br>Together A passion for hair

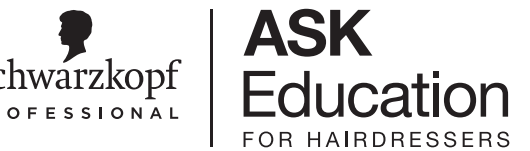

# Biblioteca del Cliente - Seleccionar un Cliente

• Haz clic en la última consulta para ver los detalles

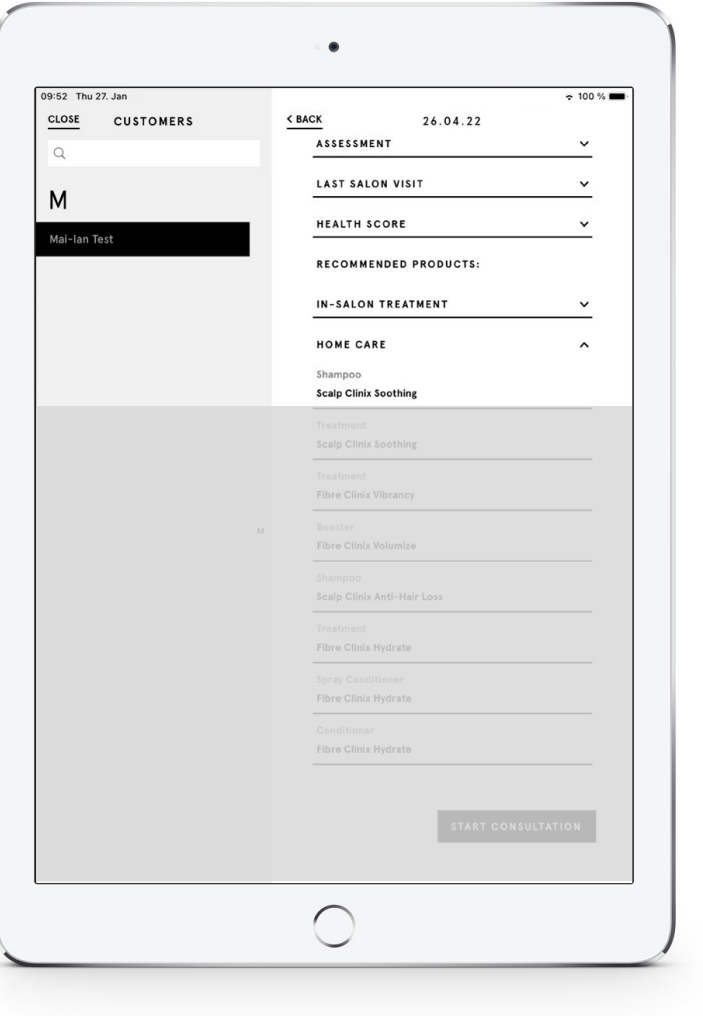

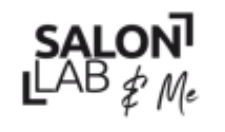

 $SLON^T$ <br>LAB  $\notin$  Me<br>Together: A passion for hair

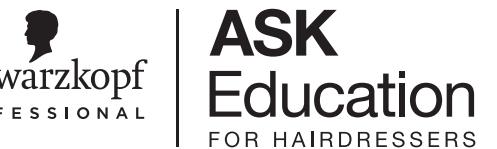

# Biblioteca del Cliente - Seleccionar un Cliente<sup>s Schwarzkopf</sup>

- Haz clic en la información que necesitas para preparar tu cita (ej.: recomendación de productos para uso en casa)
- Haz clic en **COMENZAR CONSULTA** cuando estés listo para empezar

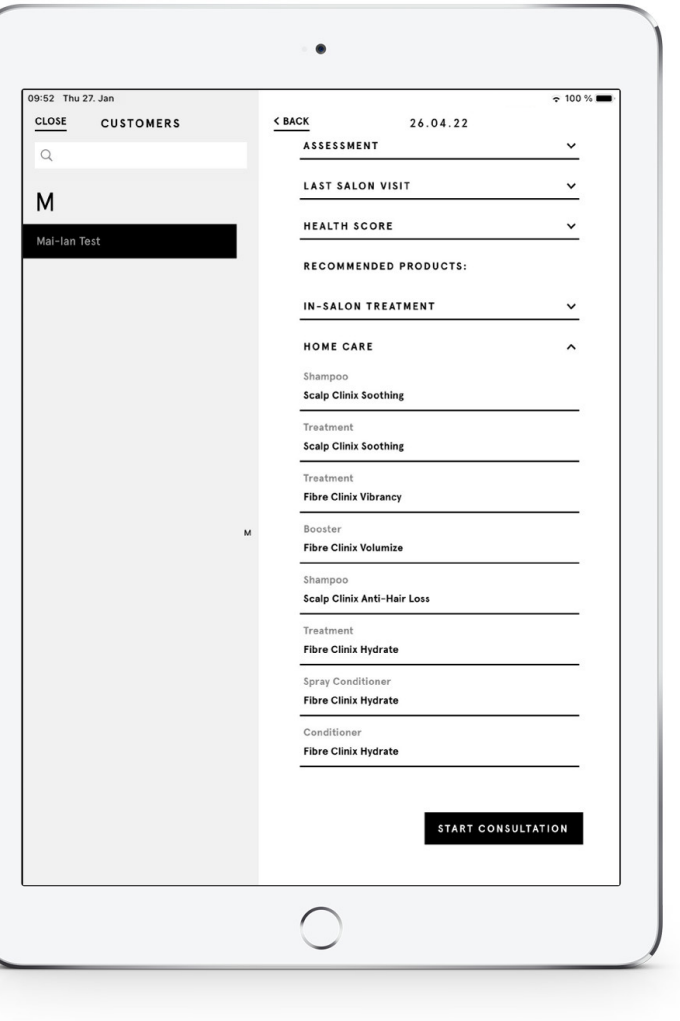

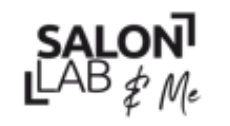

LAB  $#_{Me}$ <br>Together A passion for hair

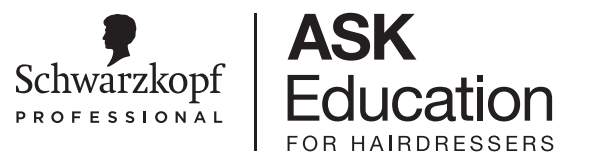

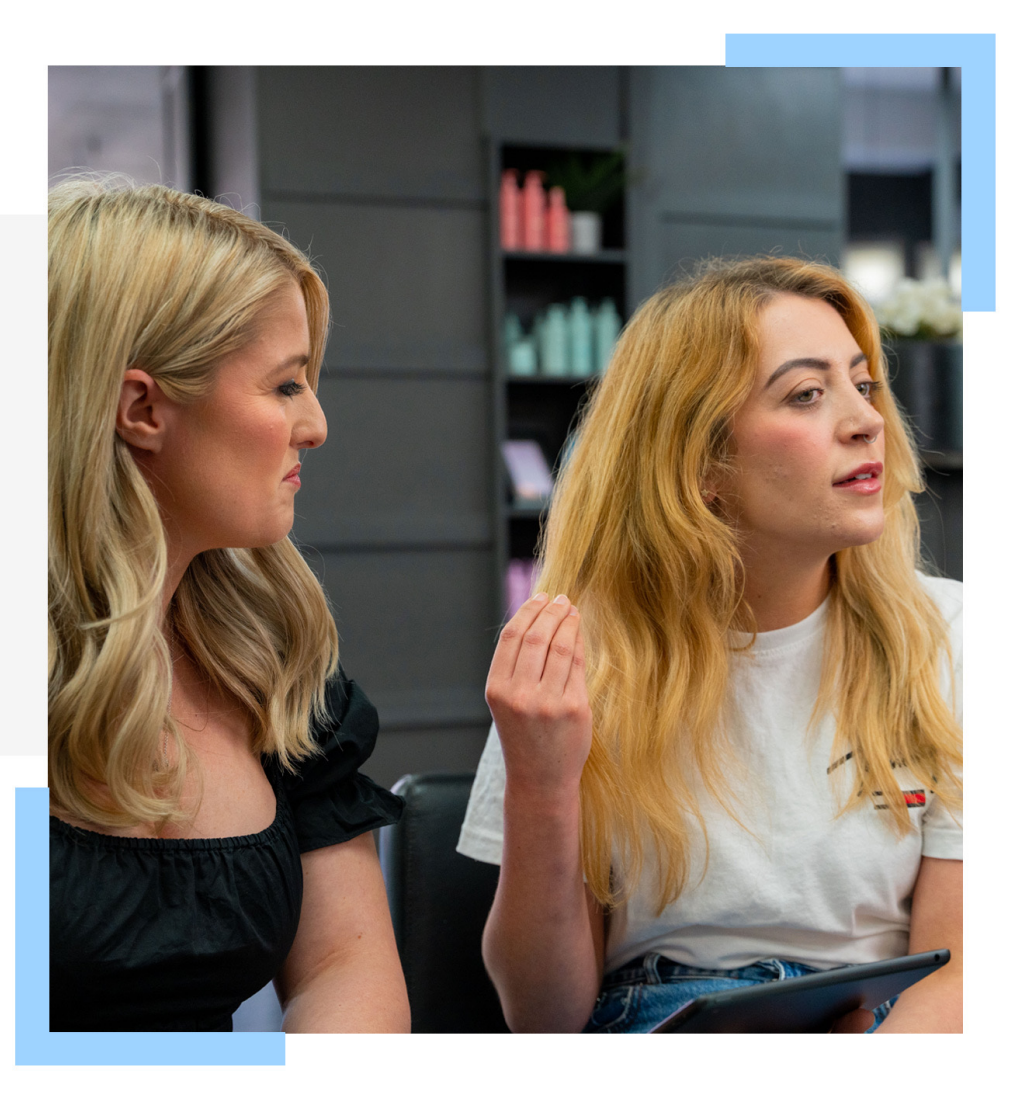

# **PREGUNTA Y ESCUCHA**

Preguntas Inductivas

Together A passion for hair.

# INICIA TU CONSULTA

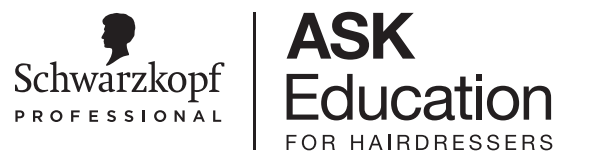

## **1. Selecciona:**

- **Cliente existente** (ir directamente a la biblioteca de clientes para ver los diagnósticos anteriores)
- **Cliente nuevo**

## **2. Tipo de escaneo**

- **Salud base** (Primer diagnostico)
- **Efecto posterior** (En 3-4 meses aprox)

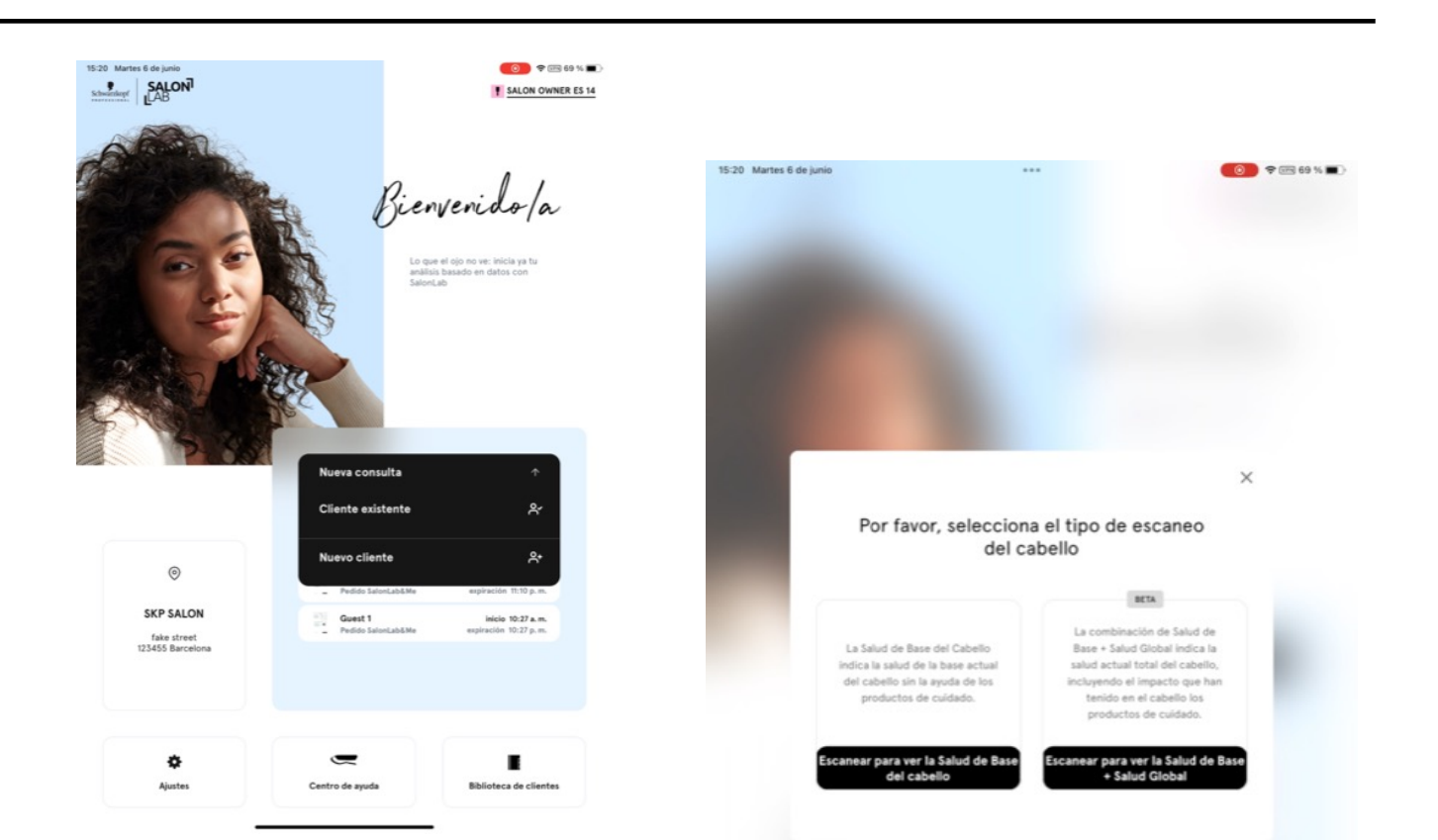

Together. A passnon for hair.

## PERSONALIZA

**Pregúntale a la clienta su nombre.**

**¡TIP!** Empieza a hablar acerca de la hiperpersonalización del producto y la importancia de la individualidad.

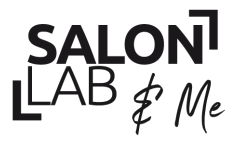

**SALON**<br>LAB  $\oint$  Me<br>Together A passion for hair

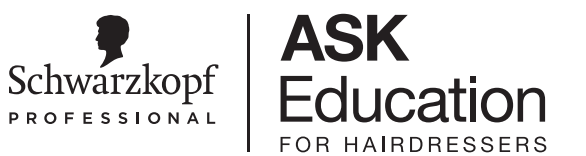

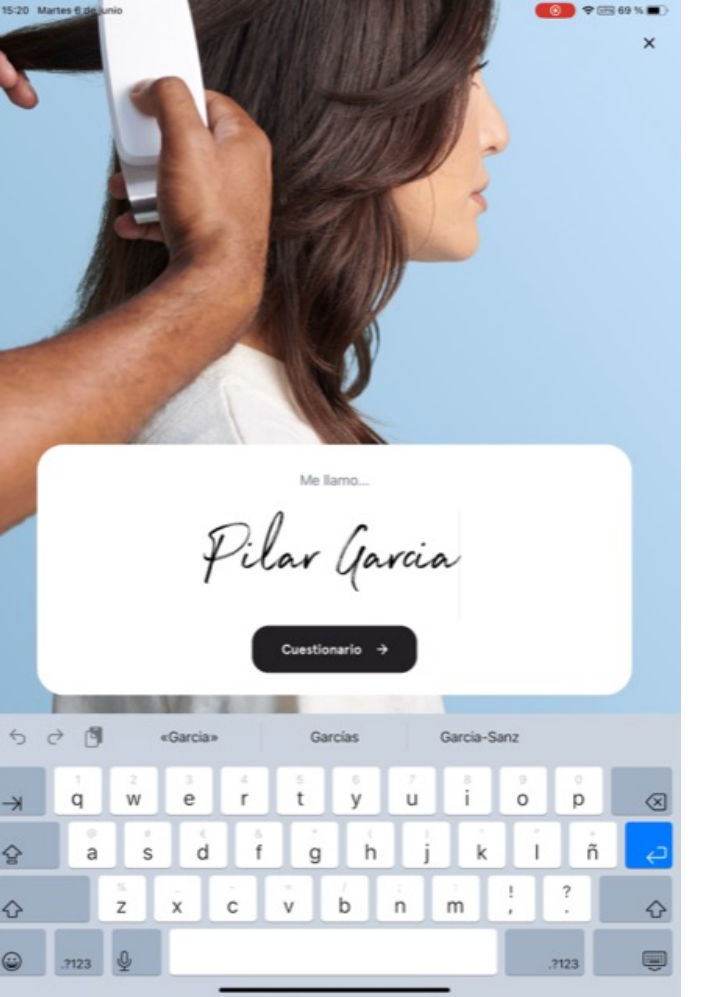

## Together A passion for hair.

**SALON** 

 $LAB \neq M_e$ 

## **SALONLAB&ME**

# CUESTIONARIO

**Responde junto con la clienta las siguientes**  cuestiones:

- Densidad de cabello
- Tipo de cabello
- Condición del cuero cabelludo
- Historial del cabello

Recuerda comprobar de forma visual si realmente coincide la realidad con la percepción de la clienta (¡Haz caso a tu instinto!)

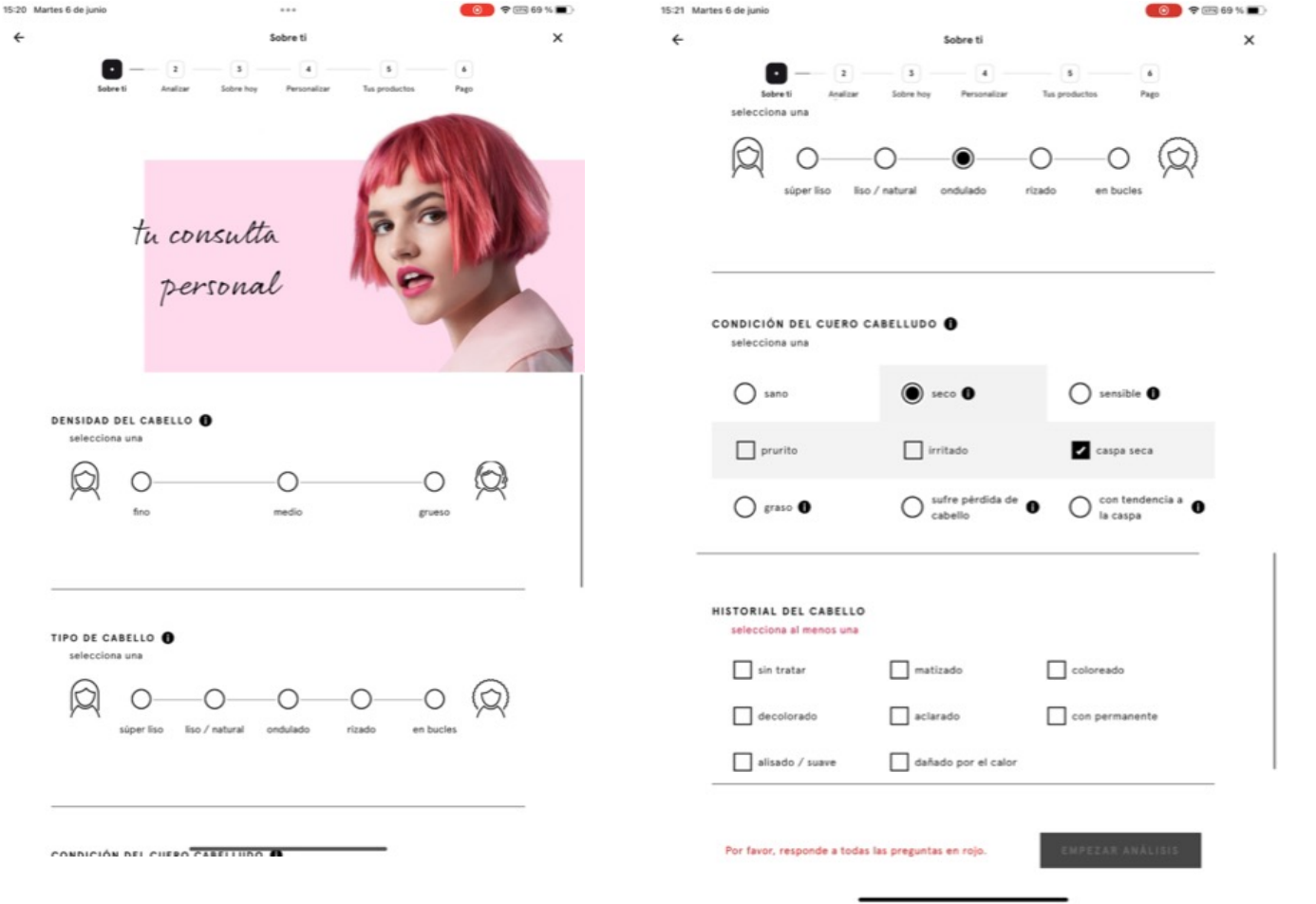

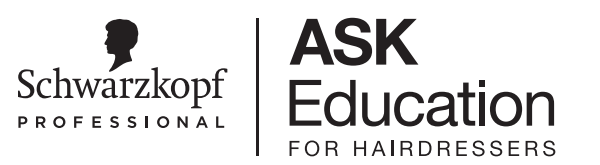

# **Cuestionario**

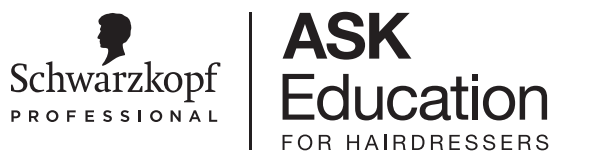

• Si necesitas más información sobre una pregunta o una opción haz clic en el icono para obtener más detalles

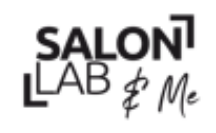

 $SLON^T$ <br>LAB  $\notin$  Me<br>Together A passion for hair

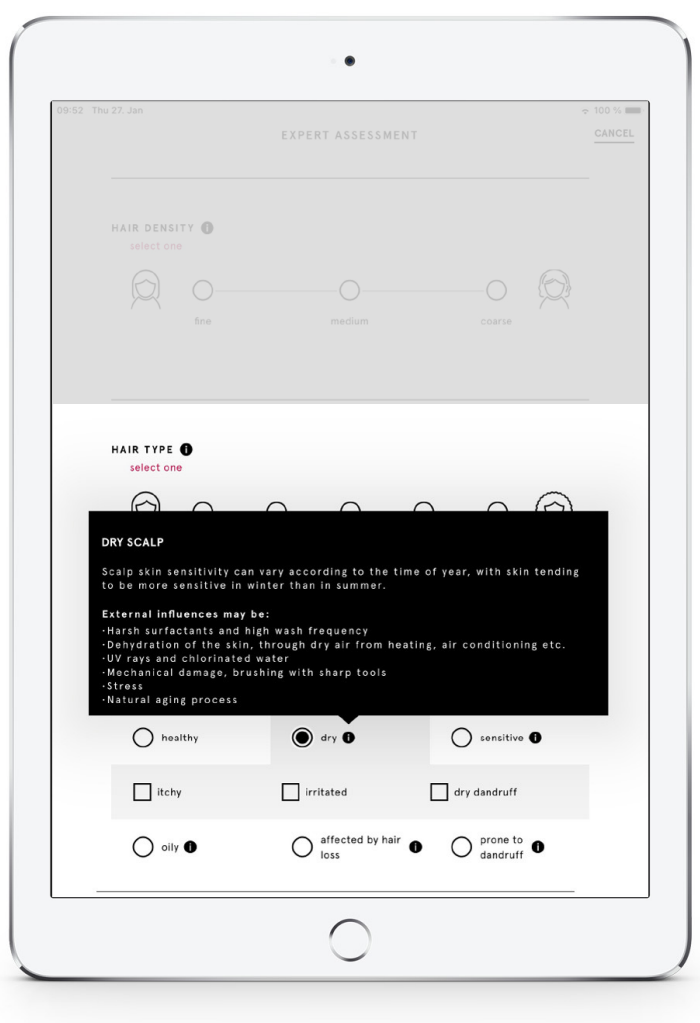

# Guardar la Consulta sobre la marcha

- Guarda tu sesión en cualquier momento: cuando salgas de tu consulta, podrás encontrarla de nuevo en la página de inicio (durante 12 horas), y continuar realizando tu consulta
- Las consultas realizadas con clientes existentes mencionan su nombre («Ana, Rania) Las consultas realizadas con nuevos clientes se denominan «Invitado 1» «Invitado «, etc.

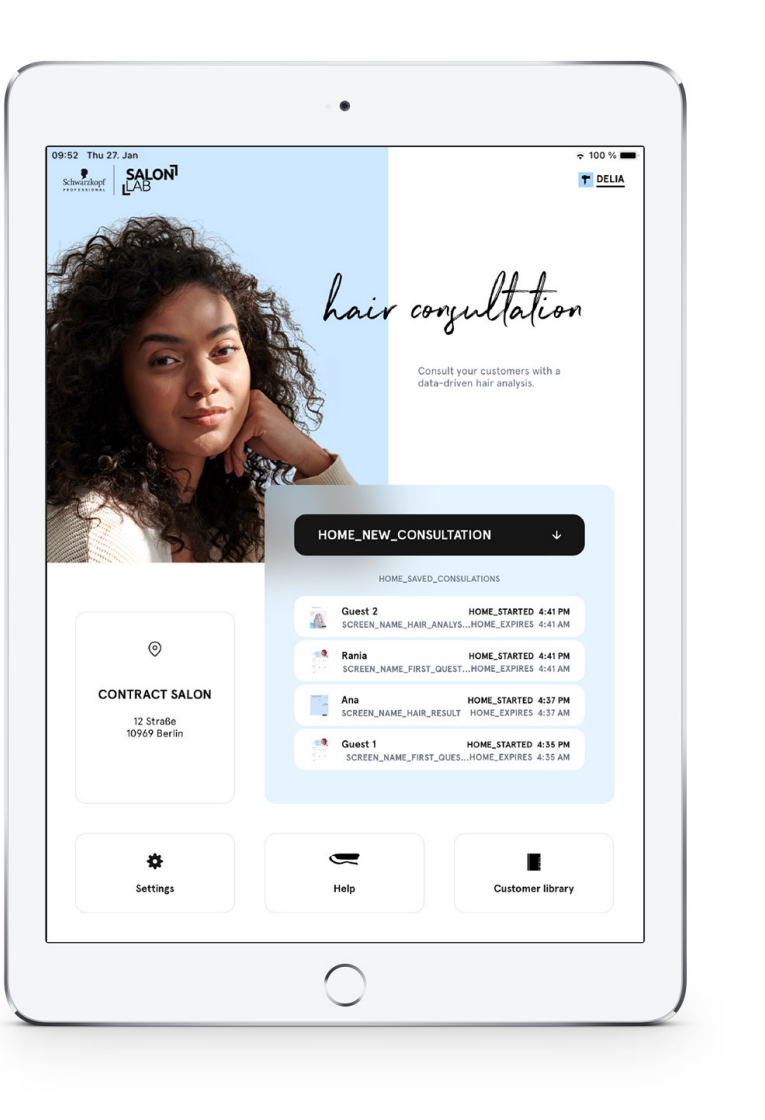

Schwarzkopf PROFESSIONAL

Nueva

diapositiva

**SALON** 

SALUN.<br>LAB  $\notin M_e$ <br>Together A passion for hair.

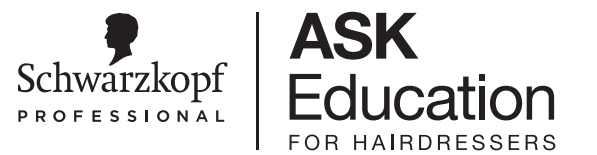

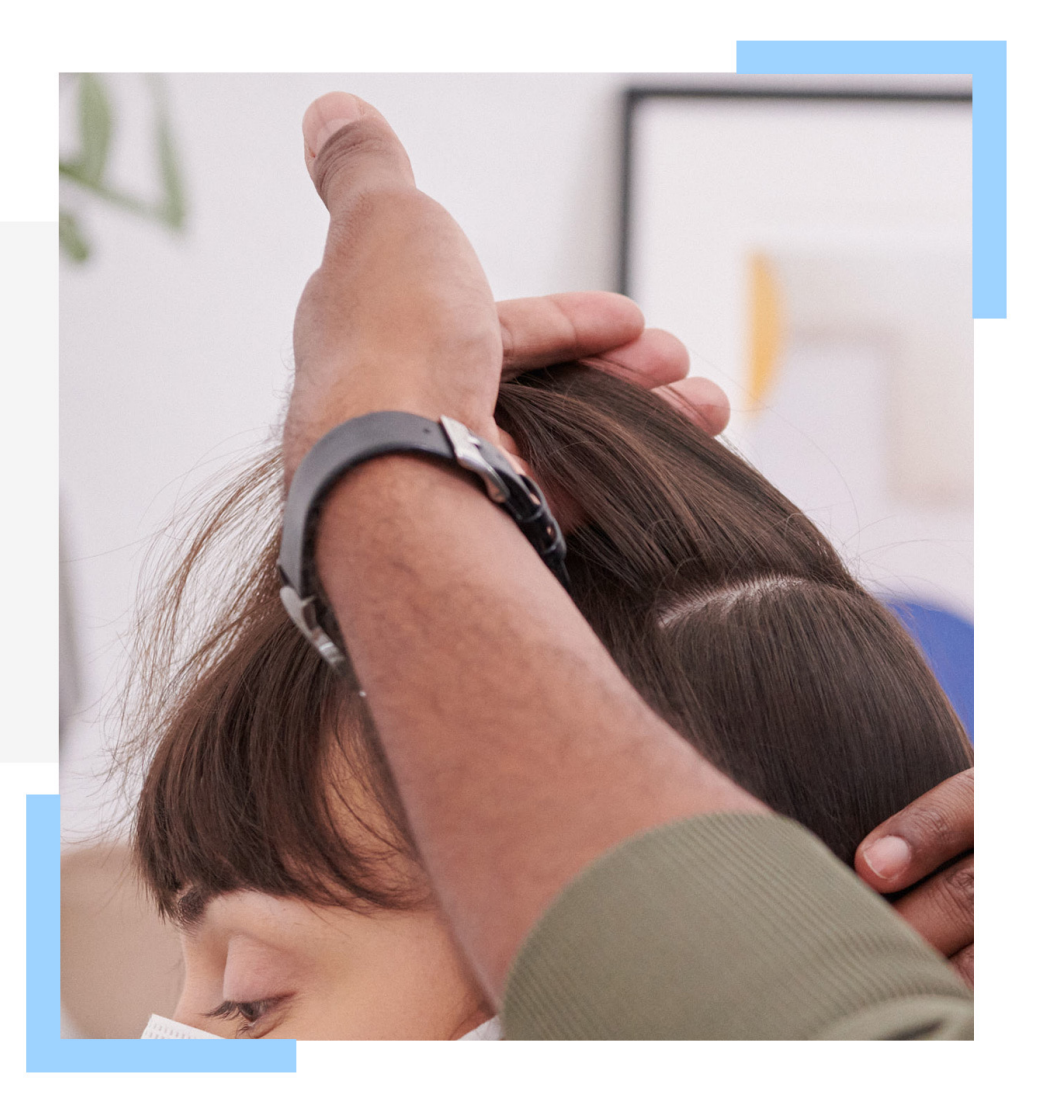

# **DIAGNÓSTICO**

## Apoya el diagnóstico con el Smart Analyzer

Together A passion for hair.

# Analizando el cabello

## **Consejos para escanear el cabello:**

## **Cabello:**

- Seco. El cabello mojado puede dar lugar a resultados incorrectos.
- Cepillamos el mechón donde vamos a realizar el análisis para eliminar posibles residuos.

## **Analyzer:**

- •Asegúrate de que el Smart Analyzer está calibrado (colocándolo en el soporte cuando no esté en uso)
- El sensor se ha limpiado con el paño proporcionado antes de realizar una medición.

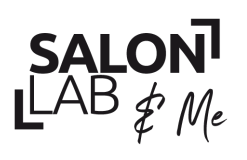

Together. A passion for hair.

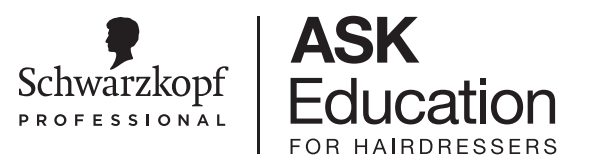

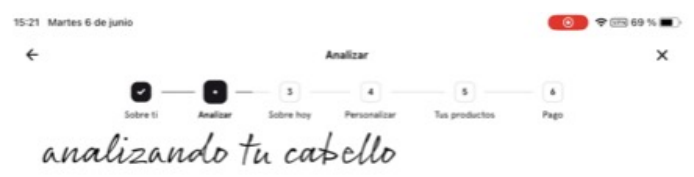

Realiza tres análisis de forma vertical desde la zona superior del cabello a la inferior

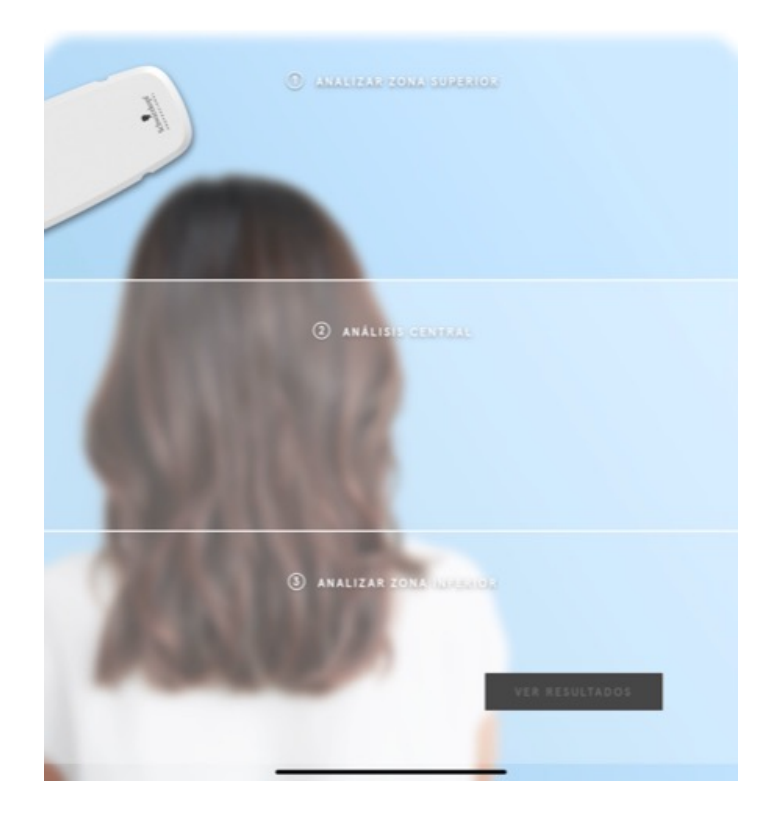

# Analizando el cabello

## **Paso a paso de la medición:**

- Mechón de 3 cm aprox. (previamente cepillado)
- Analizamos la parte superior, una parte intermedia y la zona de puntas.

La posición del Smart Analyzer de SalonLab en la pantalla muestra el estado del proceso de medición.

## **¿Cómo puedo saber si Smart Analyzer está midiendo?**

1 zumbido significa que la medición ha comenzado, 2 zumbidos que ha terminado y puedes pasar a la siguiente parte del cabello

**¡Consejo!** No soltéis hasta que la APP os lo indique.

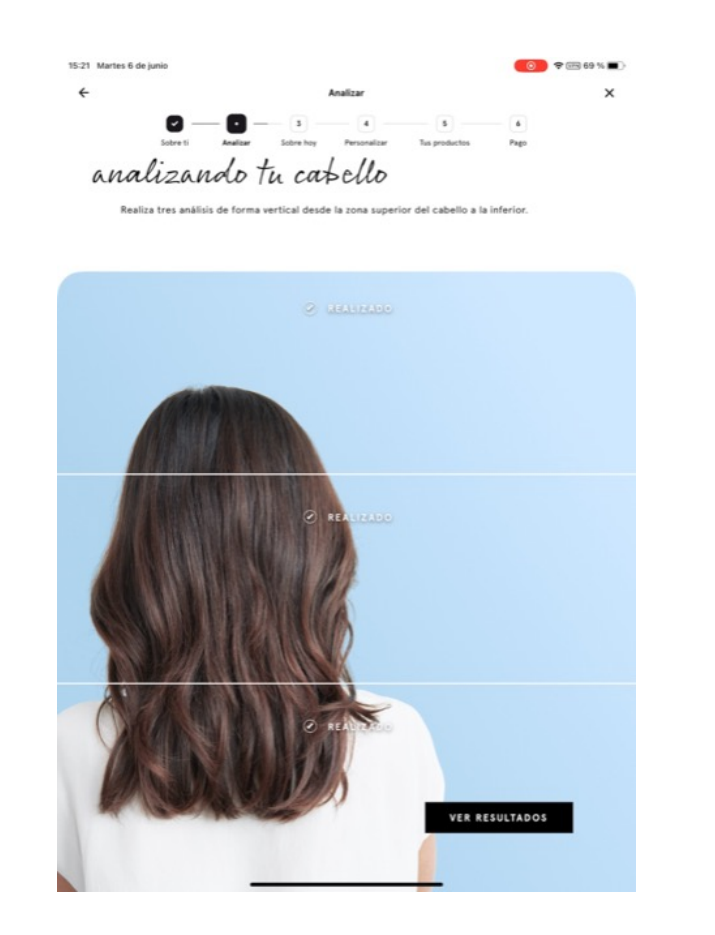

**SALON**  $LAB \neq M_e$ 

Together A passion for hair.

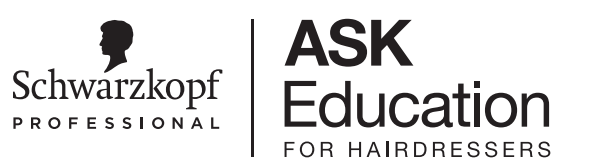

# RESULTADO

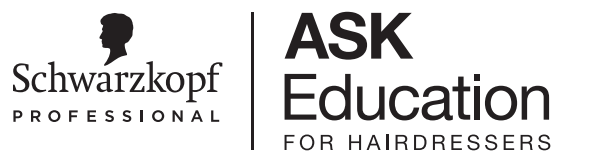

## **Explica el estado del cabello de la clienta, DESTACAR:**

Estado de los puentes internos del cabello.

## Potencial de mejora.

- Explicación de la tecnología Triple Bonding y C21 para la creación de los puentes.
- Recordar la posibilidad de volver a venir en 3-4 meses para realizar un seguimiento.

Color del cabello

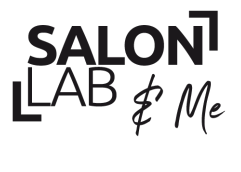

Together. A passion for hair.

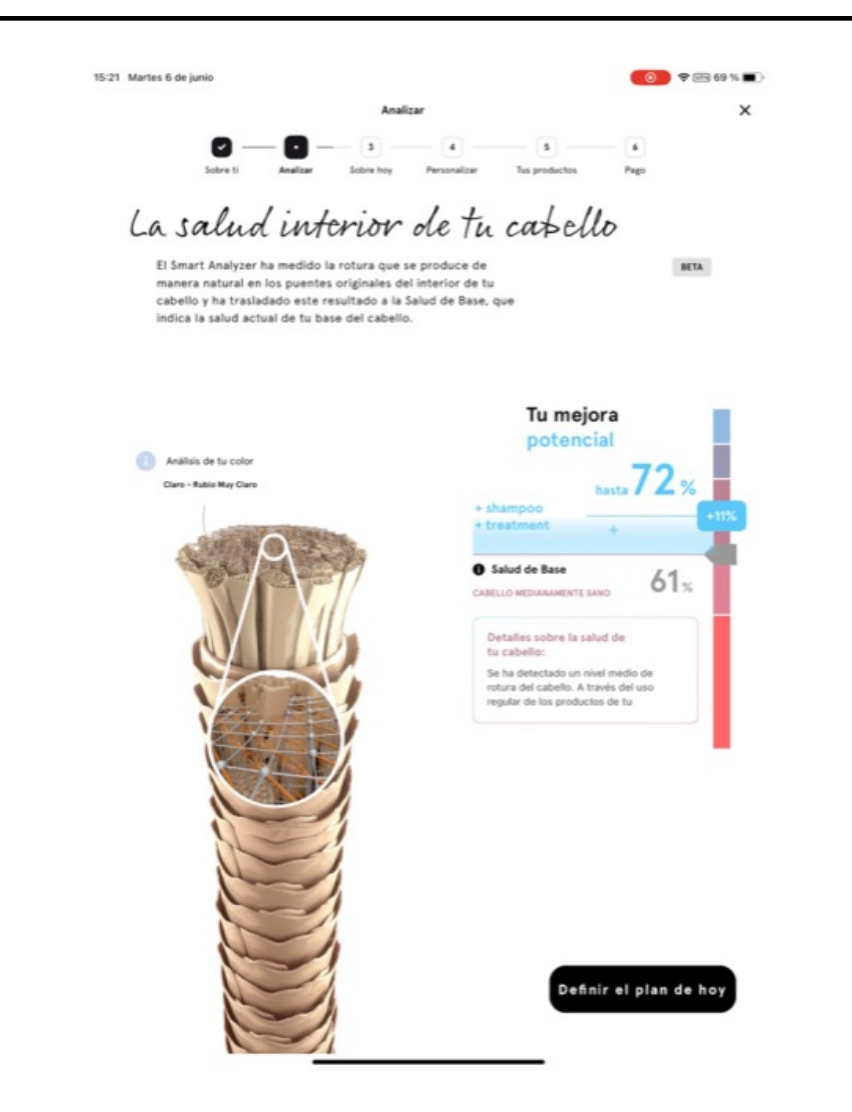

# **Objetivos**

## Selecciona un objetivo para el cabello y uno para el cuero **cabelludo:**

**¡IMPORTANTE!** El objetivo es lo que espera el cliente del producto. Utilizad preguntas como:

- ¿Qué te gustaría cambiar de tu cabello?
- ¿Qué le pedirías al producto?
- ¿Cómo te gustaría verte el cabello?
- ¿Qué es lo que más te preocupa de tu cabello?

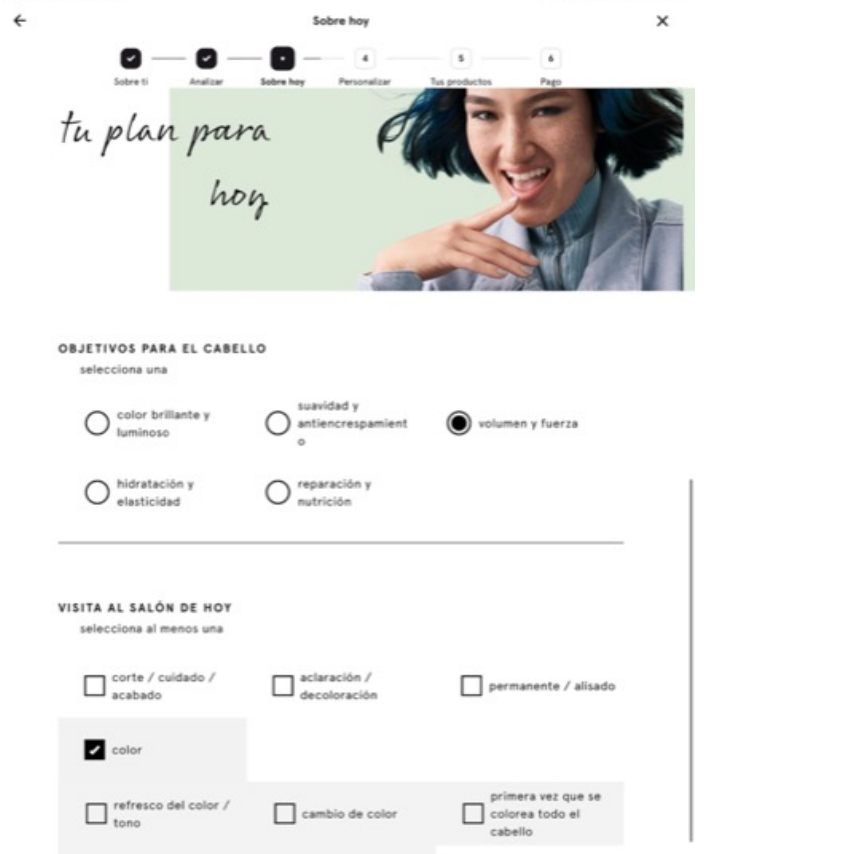

retoque de raíces

15:21 Martes 6 de junio

 $\fbox{\begin{tabular}{|c|c|} \hline \quad neutralization\ del} \end{tabular}}$ 

**SALON**  $LAB \neq M_e$ 

Together. A passion for hair.

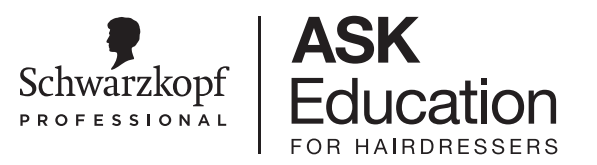

**OD 9 88 19 16** 

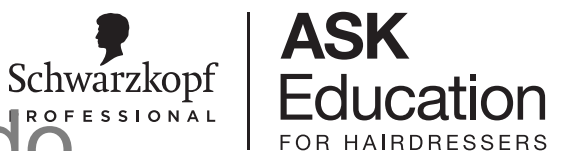

# Objetivos para el Cabello y el Cuero Cabelludö

• Selecciona los servicios en el salón que se realizarán durante la cita

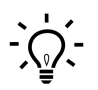

Para tener una recomendación de Chroma ID, debes seleccionar **coloración** y a continuación un servicio de coloración específico

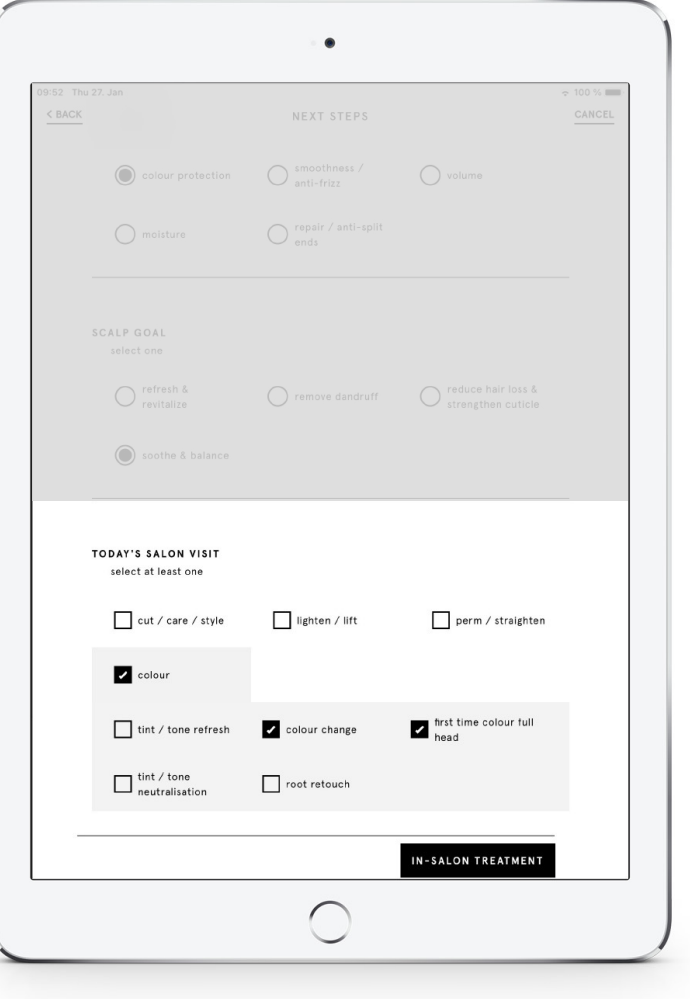

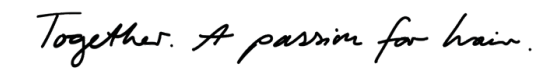

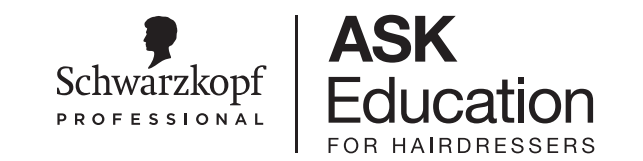

# Cuestionario – Efecto posterior

Si comienzas la consulta en la biblioteca del cliente, las respuestas anteriores al cuestionario se cumplimentarán automáticamente, así como los objetivos.

En este cuestionario se añaden tres preguntas para saber si realmente se han utilizado los productos recomendados por Smart Analyzer.

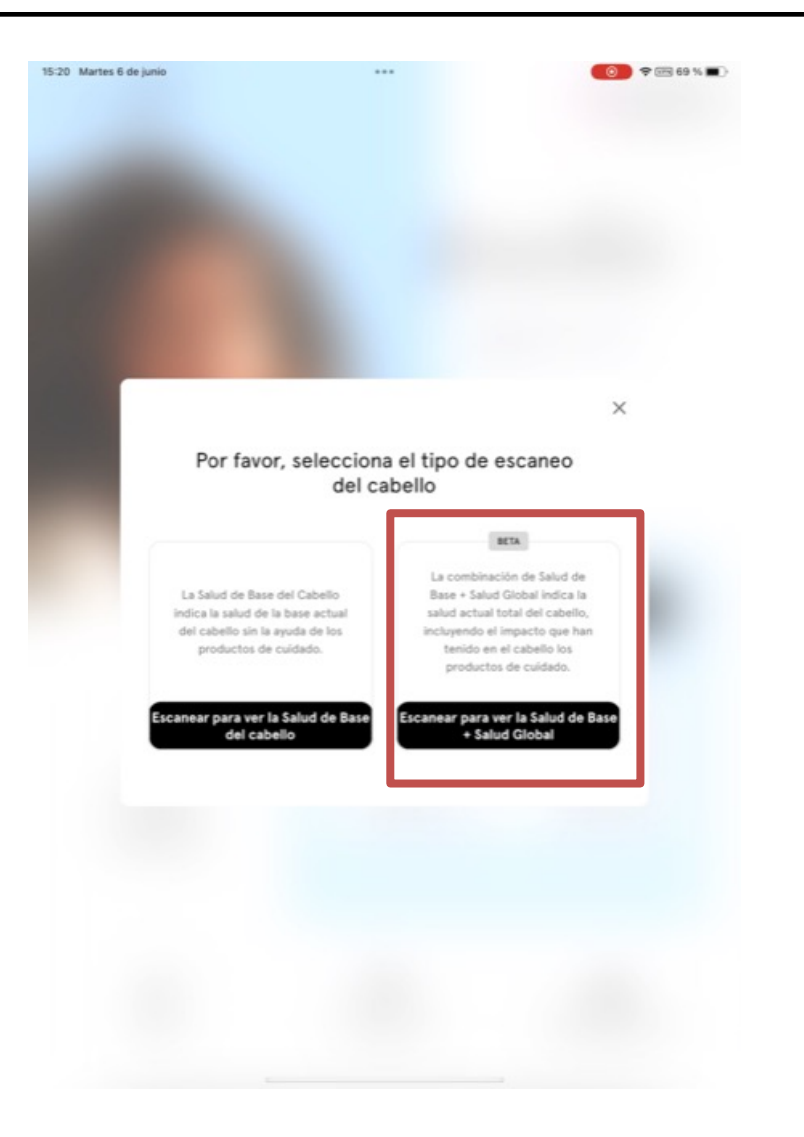

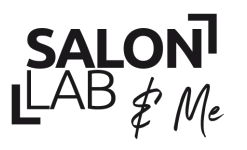

Together A passion for hair.

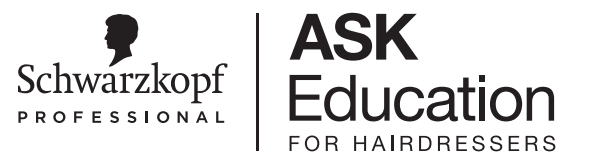

# **SELECCIÓN DEL COLOR CON IGORA**

Una Carta de Color en Tu Bolsillo

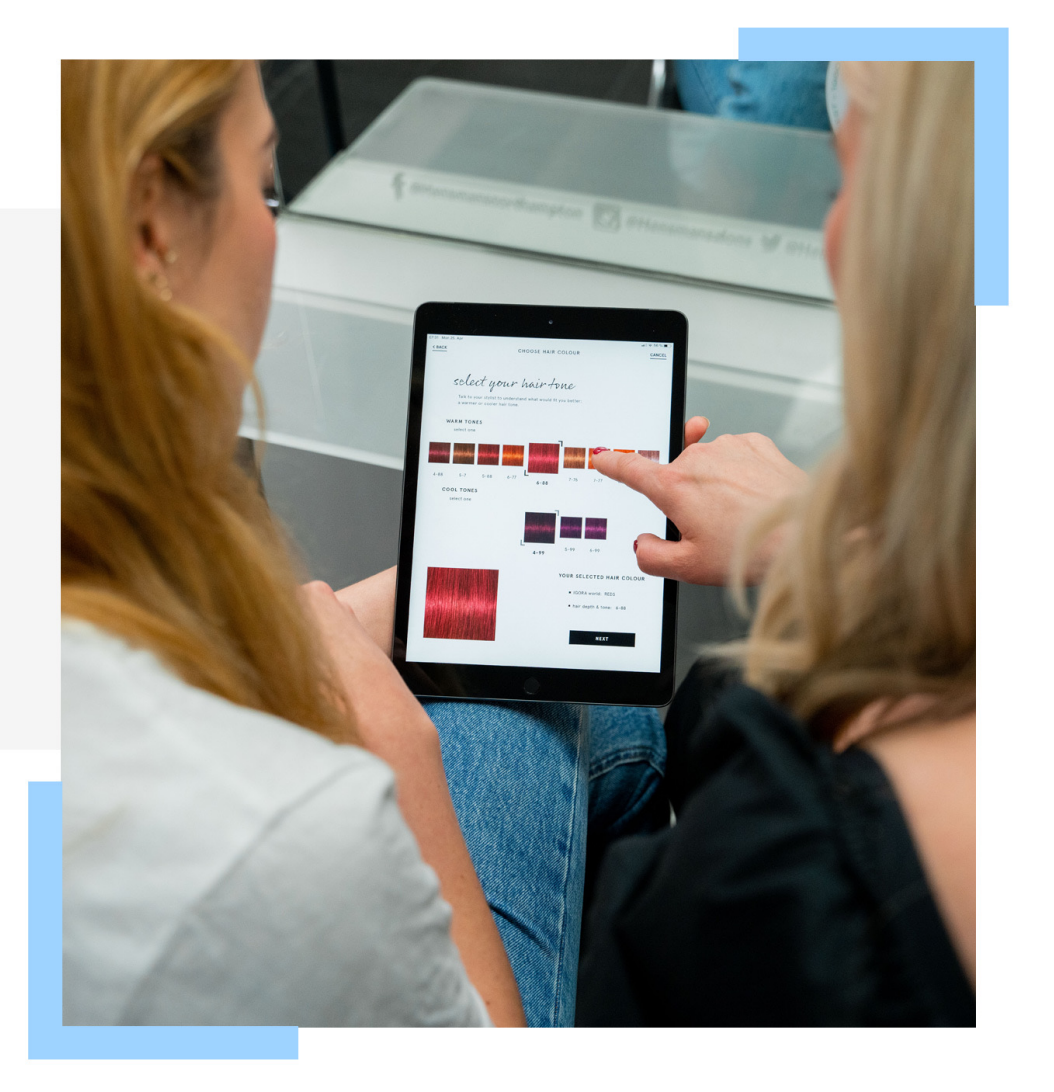

Together A passion for hair.

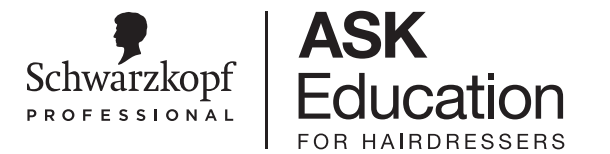

- Selecciona el(los) servicio(s) en el salón que se realizará(n)
- $\frac{1}{2} \sum_{i=1}^{n} \frac{1}{2} \sum_{i=1}^{n} \frac{1}{2} \sum_{i=1}^{n} \frac{1}{2} \sum_{i=1}^{n} \frac{1}{2} \sum_{i=1}^{n} \frac{1}{2} \sum_{i=1}^{n} \frac{1}{2} \sum_{i=1}^{n} \frac{1}{2} \sum_{i=1}^{n} \frac{1}{2} \sum_{i=1}^{n} \frac{1}{2} \sum_{i=1}^{n} \frac{1}{2} \sum_{i=1}^{n} \frac{1}{2} \sum_{i=1}^{n} \frac{1}{2} \sum_{i=1}^{n$ 
	- Para activar la función IGORA Selector del Color, selecciona «coloración cabeza completa por primera vez» o «cambio de color»

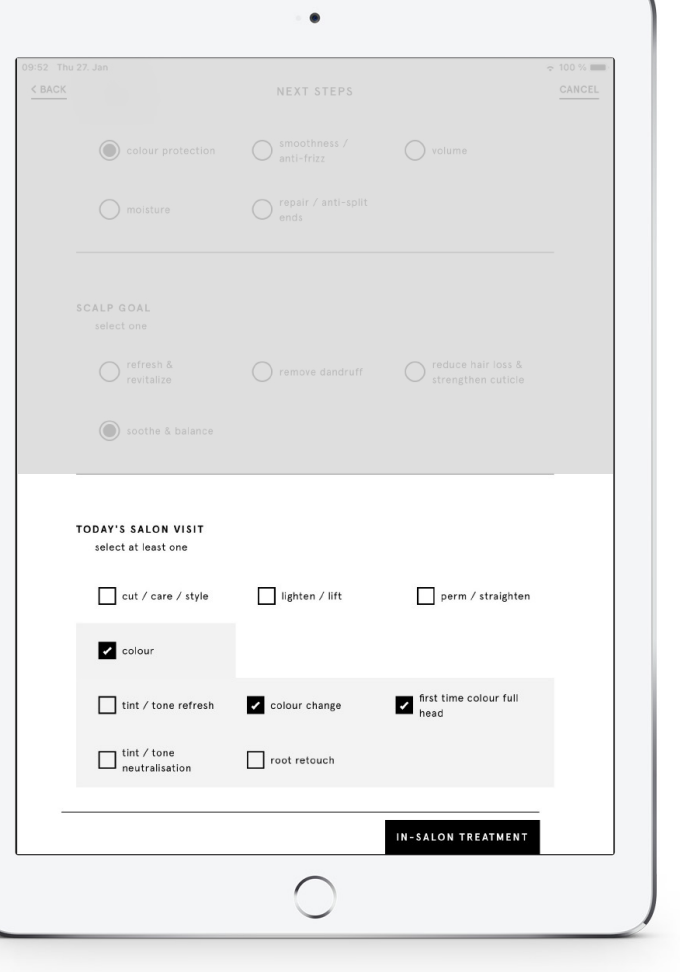

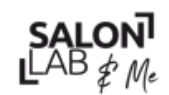

SALON<sup>T</sup><br>LAB  $\notin$  Me<br>Together. A passion for hair.

# IGORA Selector del Color

- 1. Coordina la Dirección del Color con tu cliente:
	- Natural es una base neutra (no un tono cálido/frío)
	- Rojos son todos los tonos basados en el rojo (tonos cobrizos, morados, rojos)
	- Rubios son todos los demás tonos por encima del nivel 6
	- Castaños son todos los demás tonos por debajo del nivel 7
- **Haz clic en SIGUIENTES PASOS** para continuar

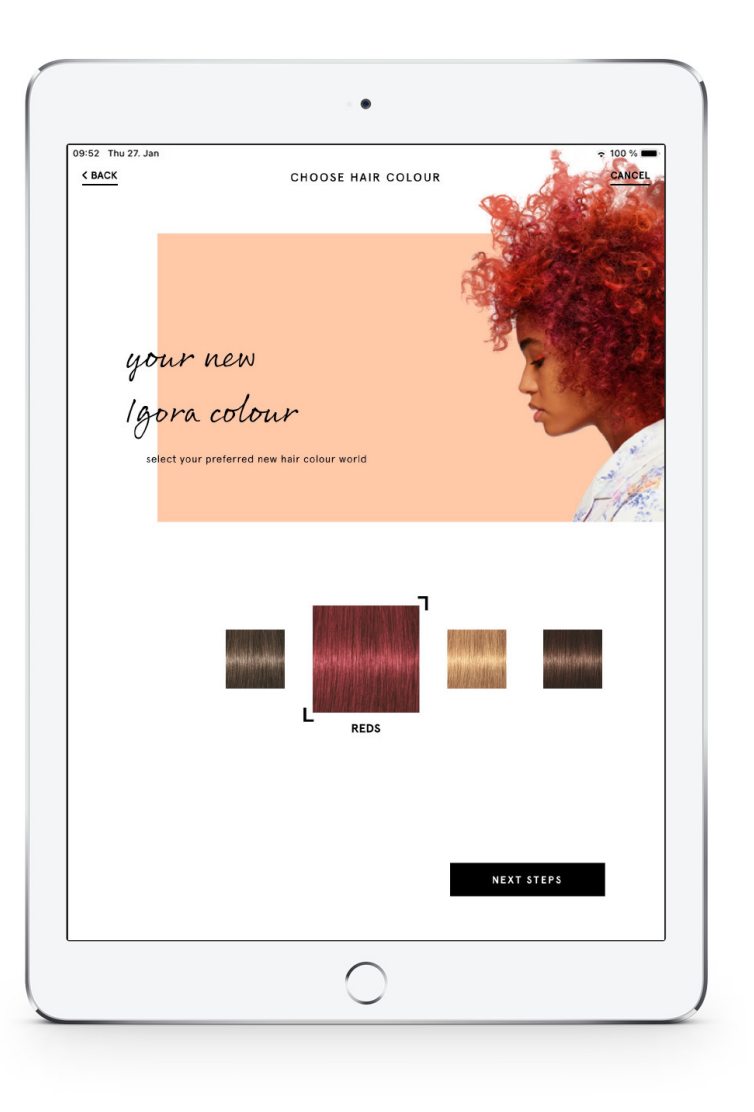

Schwarzkopf PROFESSIONAL **ASK** 

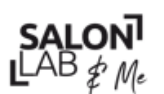

Together. A passion for hair.

## IGORA Selector del Color

2. Indica el nivel de profundidad actual de tu cliente haciendo clic en la cifra correcta, que se indicará entre **paréntesis negros**

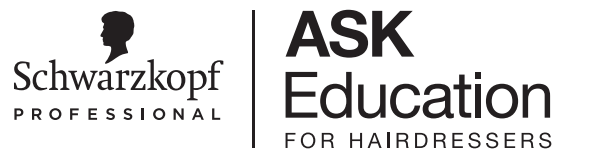

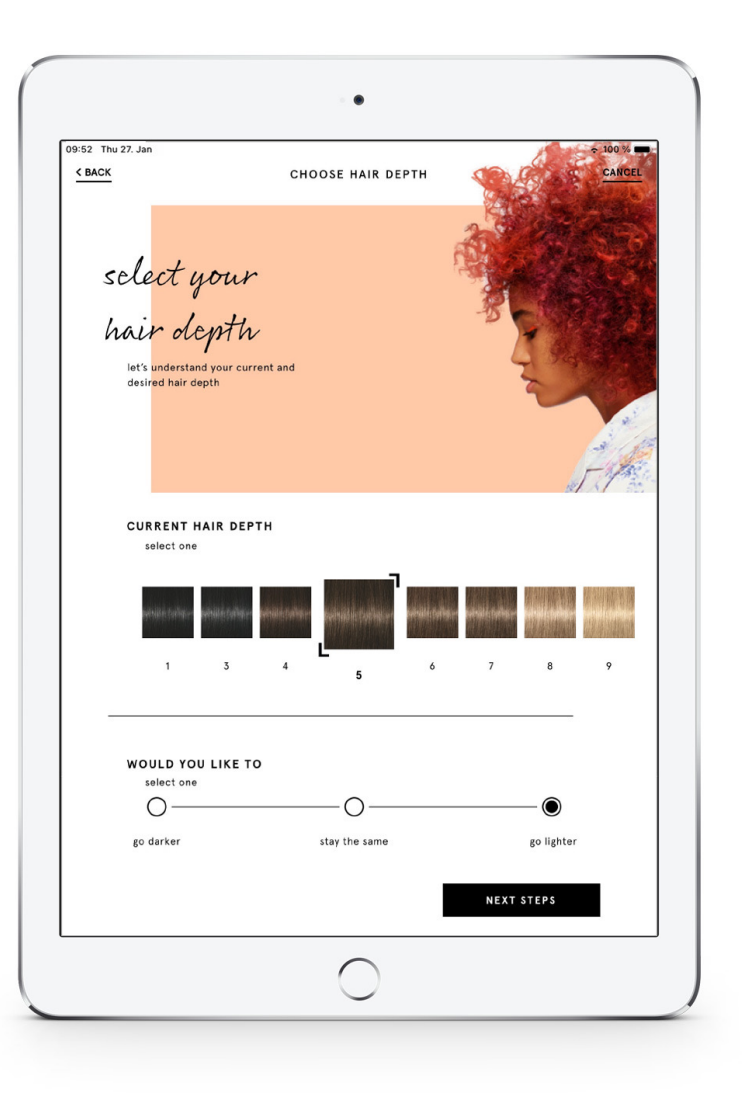

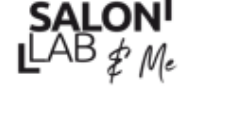

 $SALONI$ <br>LAB  ${}_{\ell}^{A}$  Me<br>Together: A passion for hair

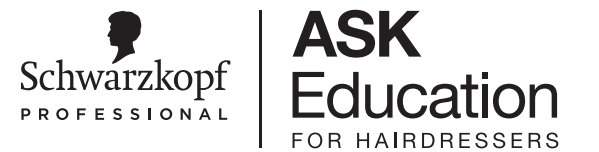

- 3. Coordina la dirección de profundidad del nivel
	- Oscurecer
	- Permanecer en el mismo nivel
	- Aclaración
- **Haz clic en SIGUIENTES PASOS** para continuar

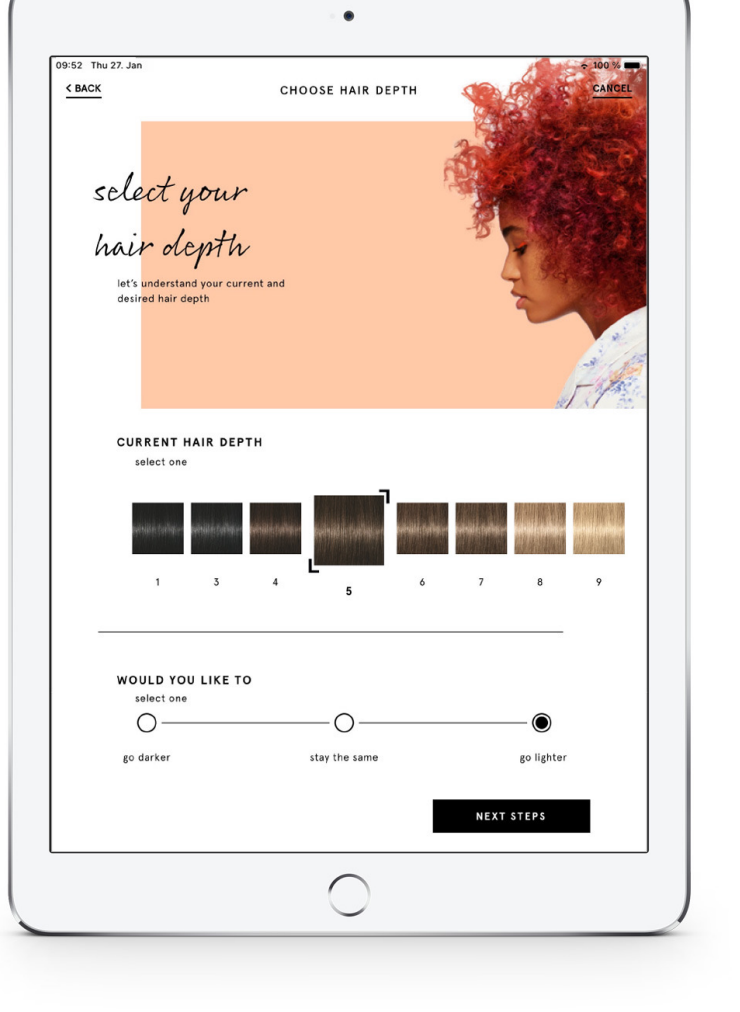

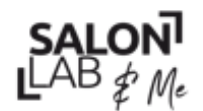

 $SALON<sup>1</sup>$ <br>LAB  $#$  Me<br>Together: A passion for hair

- En base a las indicaciones anteriores, la App mostrará las ideas sobre tonos correspondientes:
	- Una línea para los tonos cálidos
	- Una línea para los tonos fríos

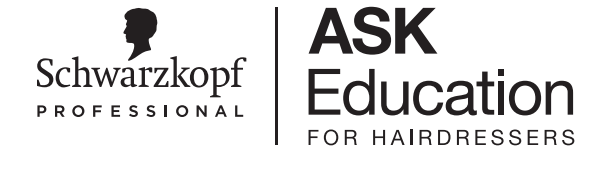

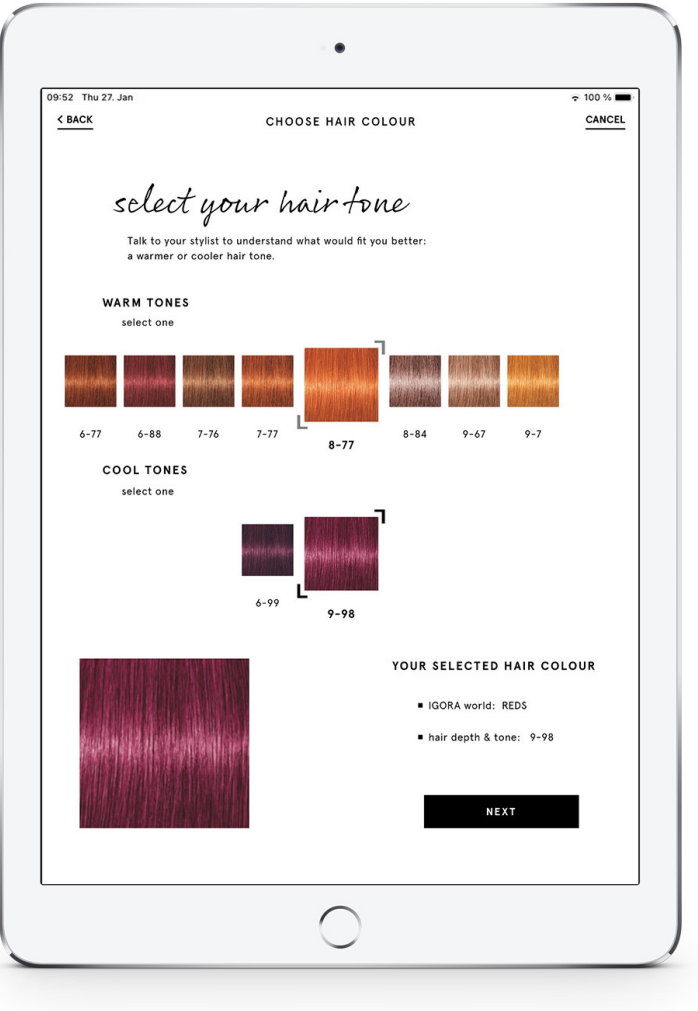

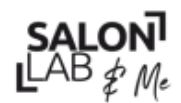

LAB  $#$  Me<br>Together  $#$  passion for hair.

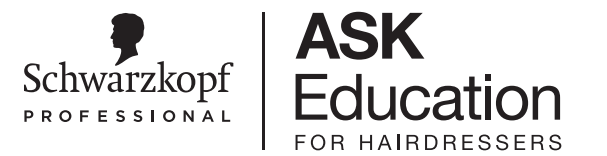

- Coordina el resultado esperado del tono por el cliente y haz clic en el tono, que se indicará entre **paréntesis negros**
- El tono seleccionado aparecerá con un resumen de la información a la derecha
- Haz clic en **SIGUIENTE** para continuar

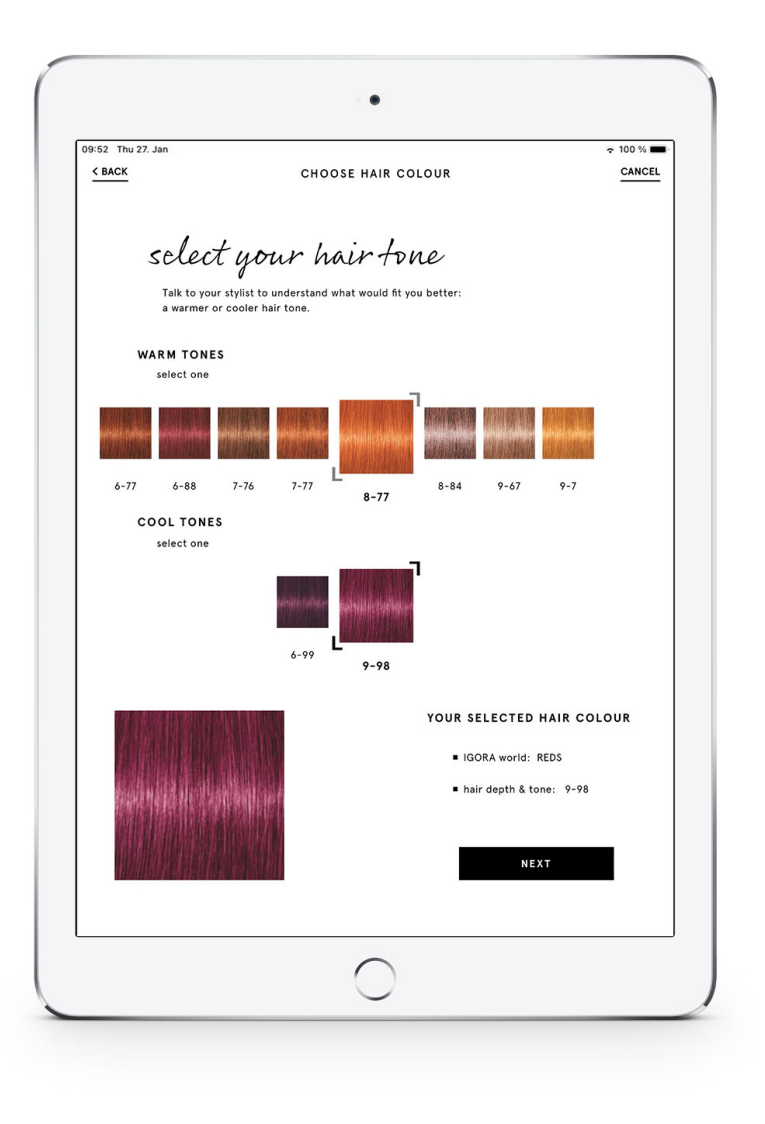

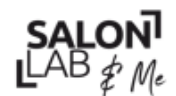

LAB  $#_M_e$ <br>Together A passion for hair

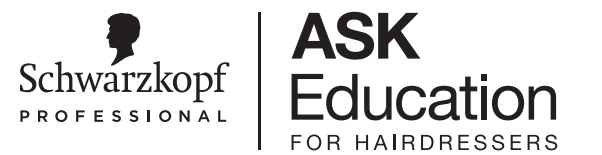

- Aparecerá el resumen del resultado final del tono que se ha coordinado
- Haz clic en **SIGUIENTE** para continuar

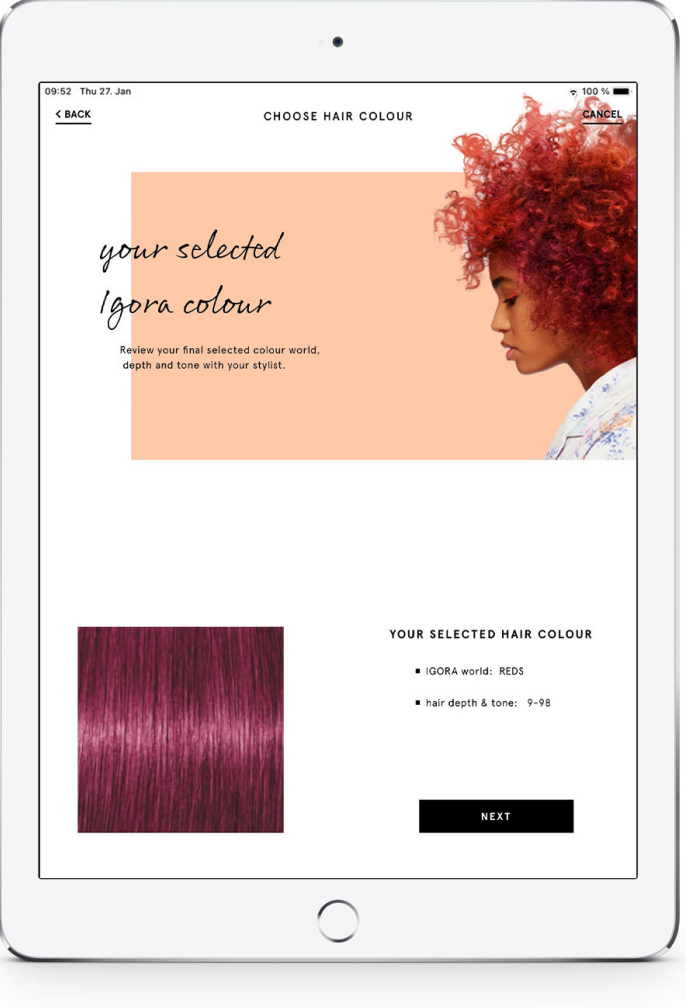

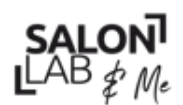

 $SALON<sup>7</sup>$ <br>LAB  $\notin$  Me<br>Together A passion for hair

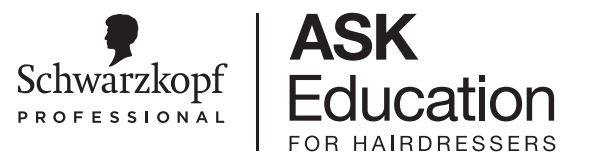

# **TRATAMIENTO EN EL SALÓN**

Recomendación de Productos

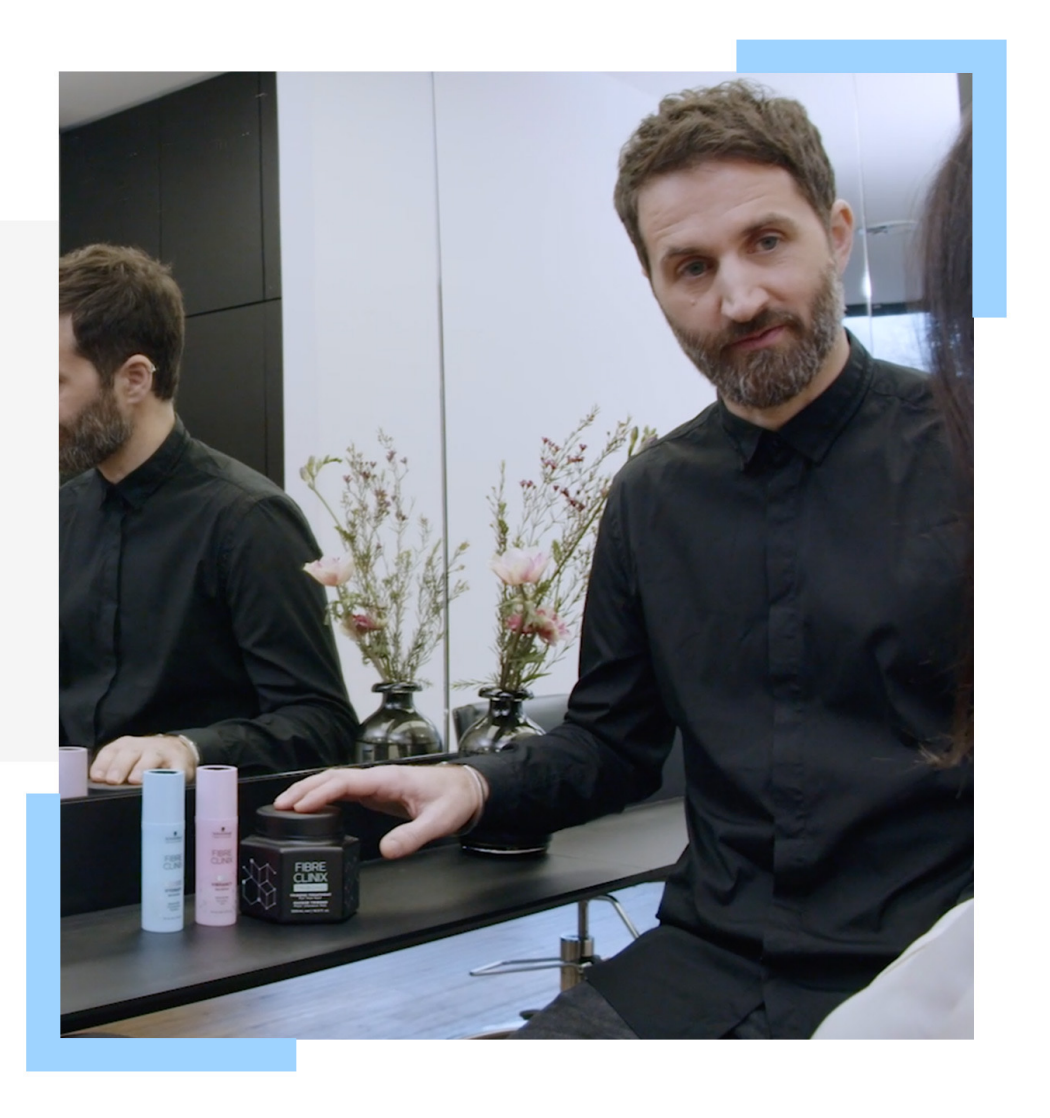

Together A passion for hair.

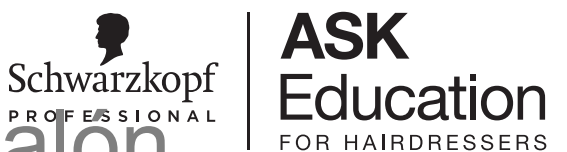

# Cambio de Productos de Tratamiento en el Sälön

- Puedes cambiar los productos en el salón recomendados con la App de SalonLab
- Haz clic y mantén la imagen del producto que te gustaría cambiar
- $\cdot$  Haz clic en el botón de editar  $\bullet$  y selecciona el producto que desees

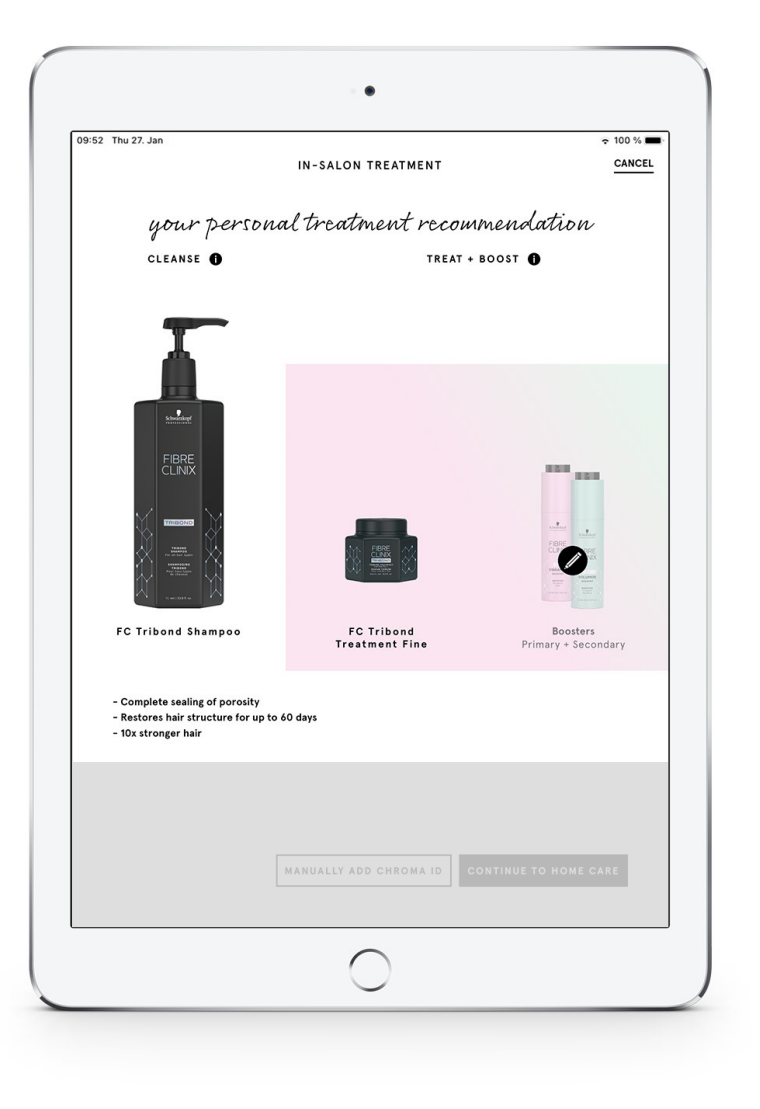

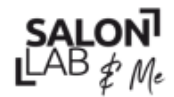

Together A passion for hair.

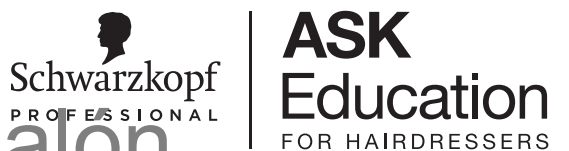

# Cambio de Productos de Tratamiento en el Sälön

- Este cambio no afectará a la recomendación de Cuidados en Casa
- Podrás ver los productos cambiados en la Biblioteca del Cliente si tu cliente tiene una Cuenta de SalonLab

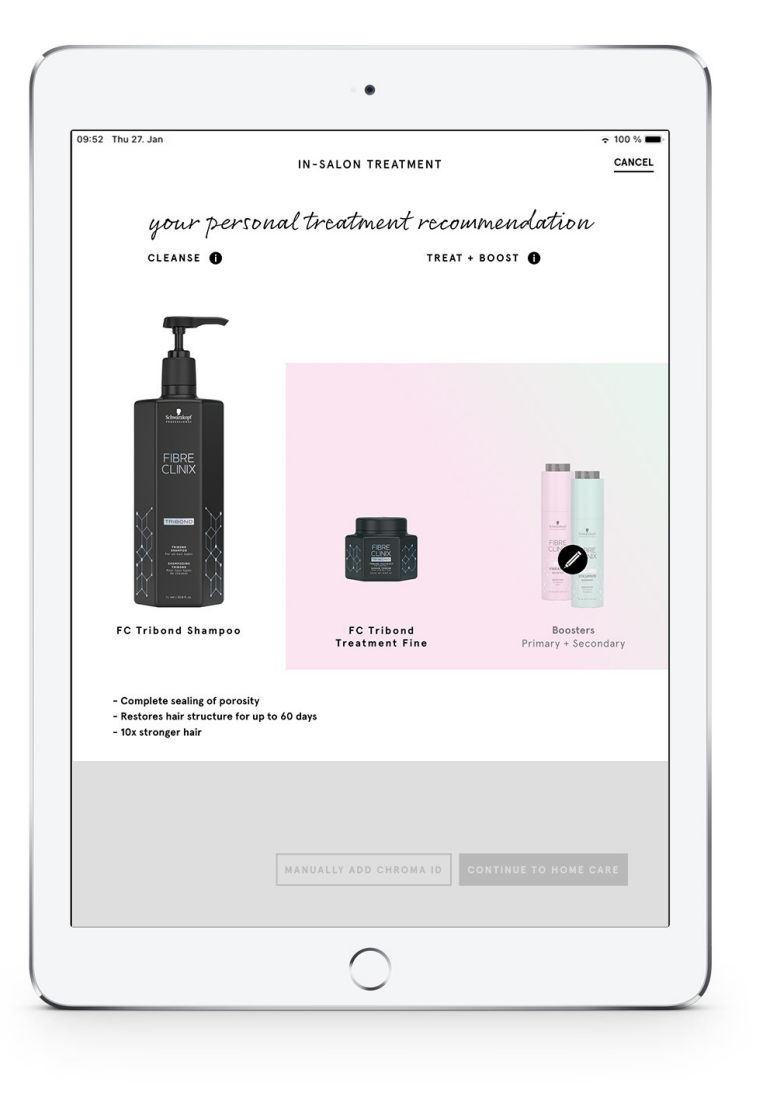

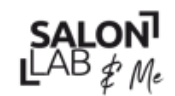

Together. A passion for hair.

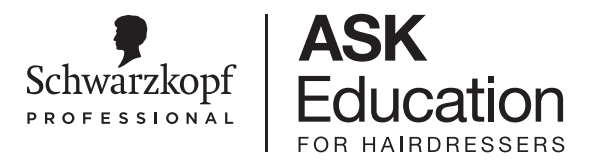

# Tratamiento de Coloración en el Salón

• En base a tu selección con IGORA Selector del Color (o tu análisis del color si no has utilizado el IGORA Selector del Color), la app de SalonLab recomendará hasta 4 tonos de Chroma ID para el mantenimiento del color

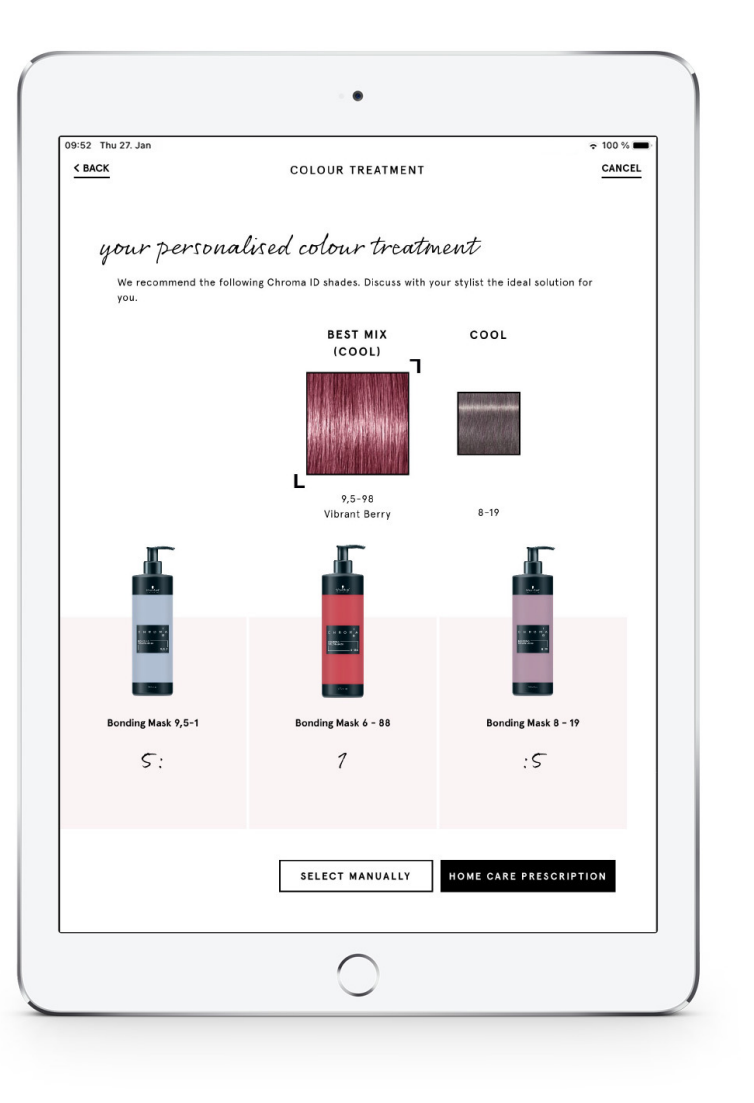

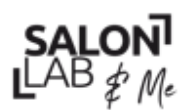

 $SALON<sup>1</sup>$ <br>LAB  $\oint \mathcal{M}_e$ <br>Together: A passion for hair

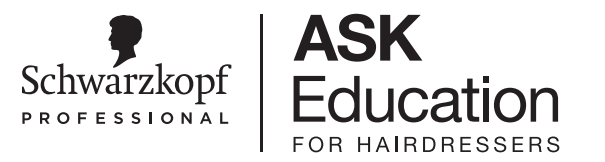

# Tratamiento de Coloración en el Salón

- Si el color del cabello no ha sido reconocido o si deseas otro tono, haz clic en **SELECCIONAR MANUALMENTE** y aparecerá una carta de color
- Para aprobar la recomendación del tono, haz clic en **PRESCRIPCIÓN CUIDADOS EN CASA**
- Nota: Debes activar la marca CHROMA ID en  $-\sum_{i=1}^{n}$ la configuración para recibir estas recomendaciones

**SALON**  $LAB \nless \mu$ 

Together. A passion for hair.

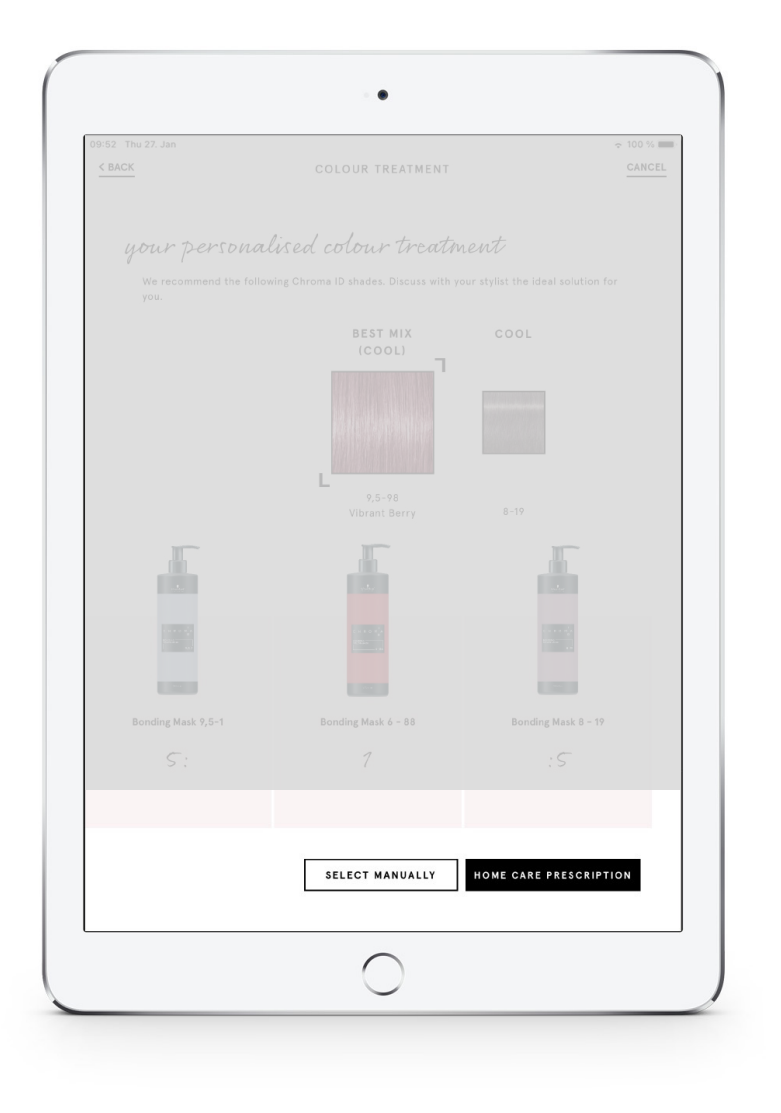

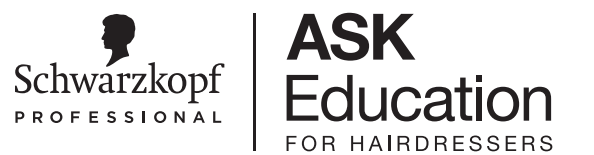

# **RECOMENDACIÓN DE UNA RUTINA**

Together. A passion for hair.

# Productos para el mantenimiento en casa

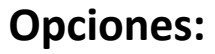

**SalonLab&Me**  $\rightarrow$  Productos hiperpersonalizados por dentro y por fuera **Fibre Clinix**  $\rightarrow$  Producto problema-solución para ofrecer soluciones genéricas pero eficaces

Si tienes dudas acerca del perfil, pregunta por la formación de perfil de persona para aumentar tus habilidades de venta.

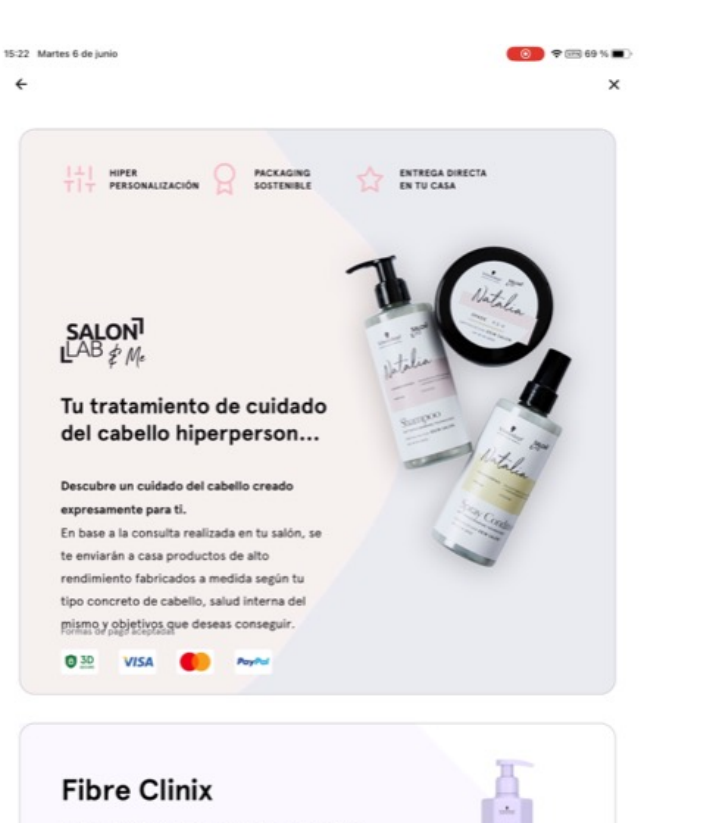

 $\overline{\mathrm{cm}}$ 

 $\sim$ 

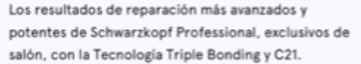

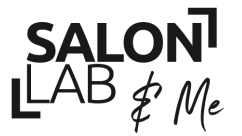

Together. A passion for hair.

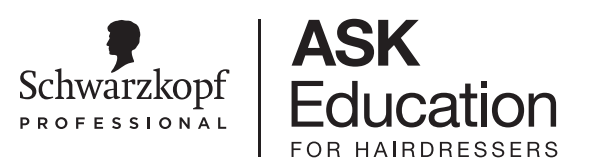

# Productos para el mantenimiento en casa

**¡Llego el momento de personalizar!**

Ayuda a tu cliente a decidir el color y la fragancia que mas se adapte

SalonLab&Me te ofrece cinco colores (azul, violeta, verde, rosa y amarillo) y tres fragancias (Primavera, floral y coco)

Facilita las fragancias al cliente para que pueda escoger con la ayuda de los papeles.

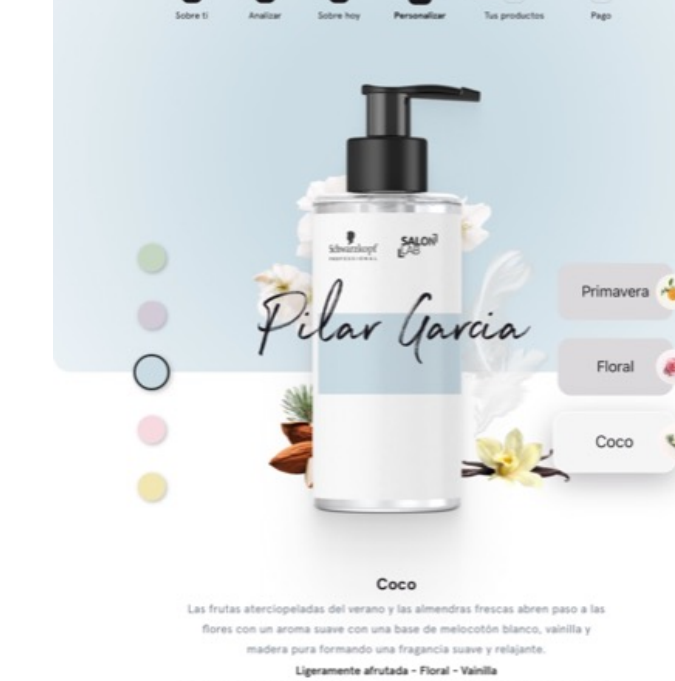

Personaliza

La fragancia se aplicará en todos tus productos excepto en los tratamientos de.

*L* Cambiar nombre

15:22 Martes 6 de junio

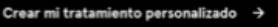

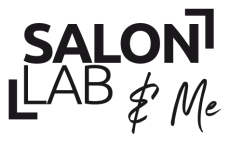

Together. A passnon for hair.

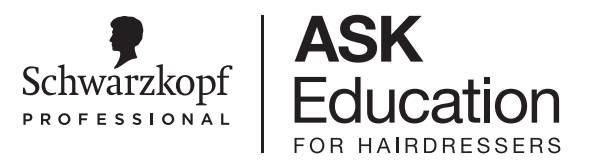

◎ ● ● ● ● ● ● ● ● ■

# Personalizando

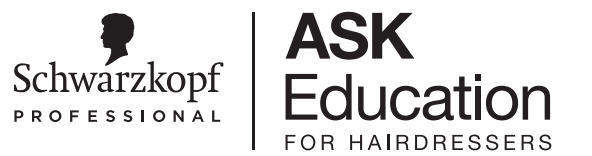

SalonLab te mostrara la salud actual del cabello y del cuero cabelludo, así como los objetivos que tiene el cliente con su nueva rutina hiperpersonalizada.

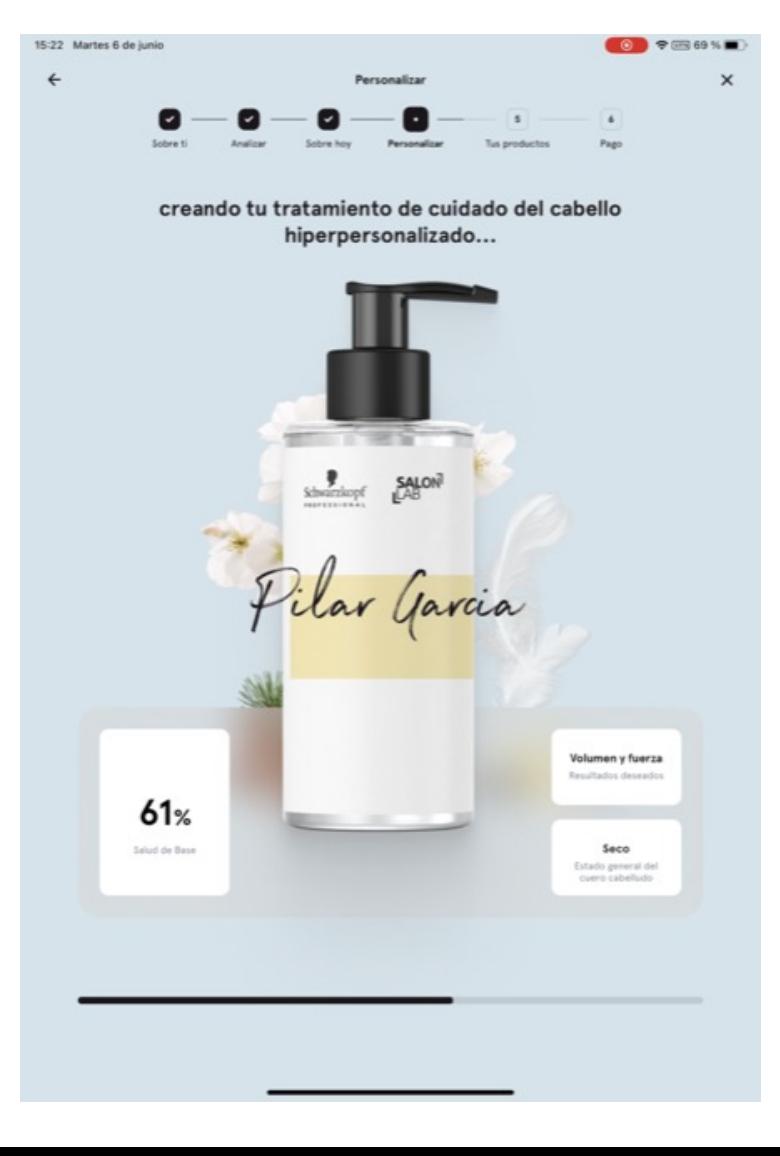

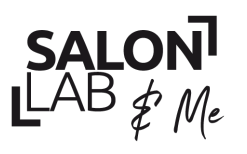

Together. A passion for hair.

# Recomendación del régimen para casa

**¡Ya tienes listos los productos hiperpersonalizados!** 

1. Interésate acerca de los hábitos de tu clienta para ofrecerle los productos que más se adapten a su día a día

2. Adéntrate en **''más información''** explícale a tu cliente los beneficios que van a proporcionar la combinación de principios activos recomendados por SalonLab&Me

3. Muéstrale todas las opciones y su modo de uso

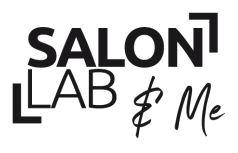

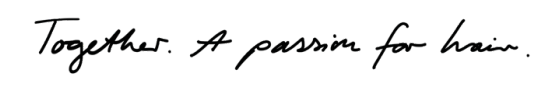

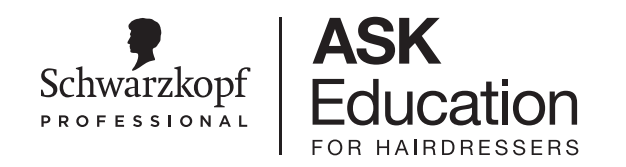

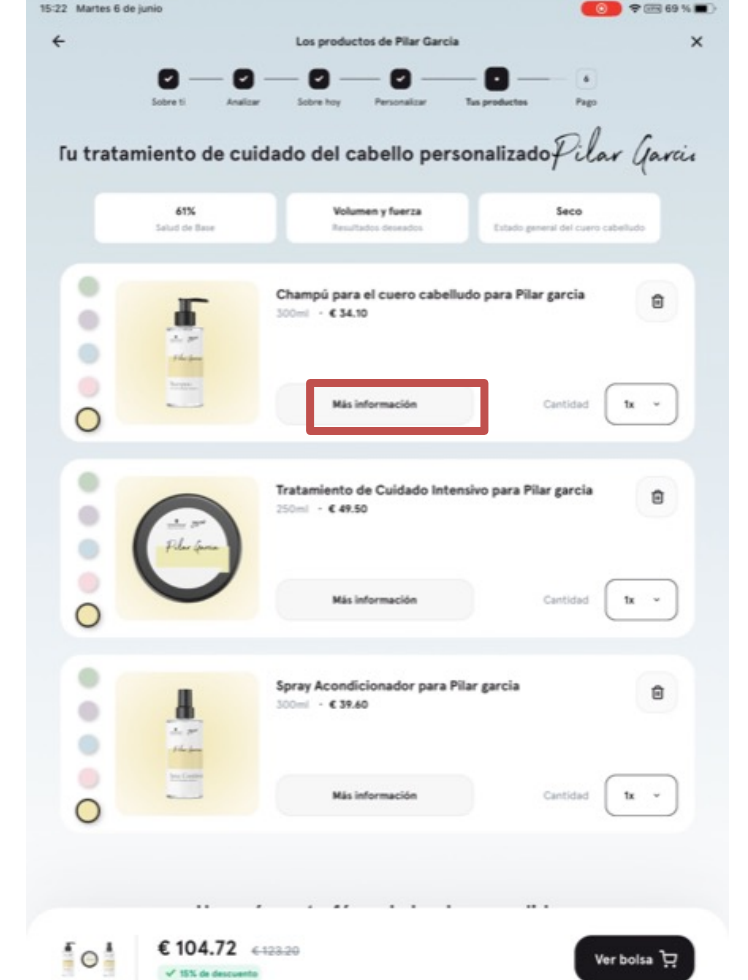

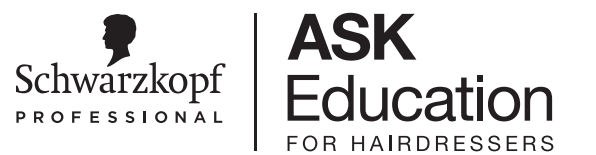

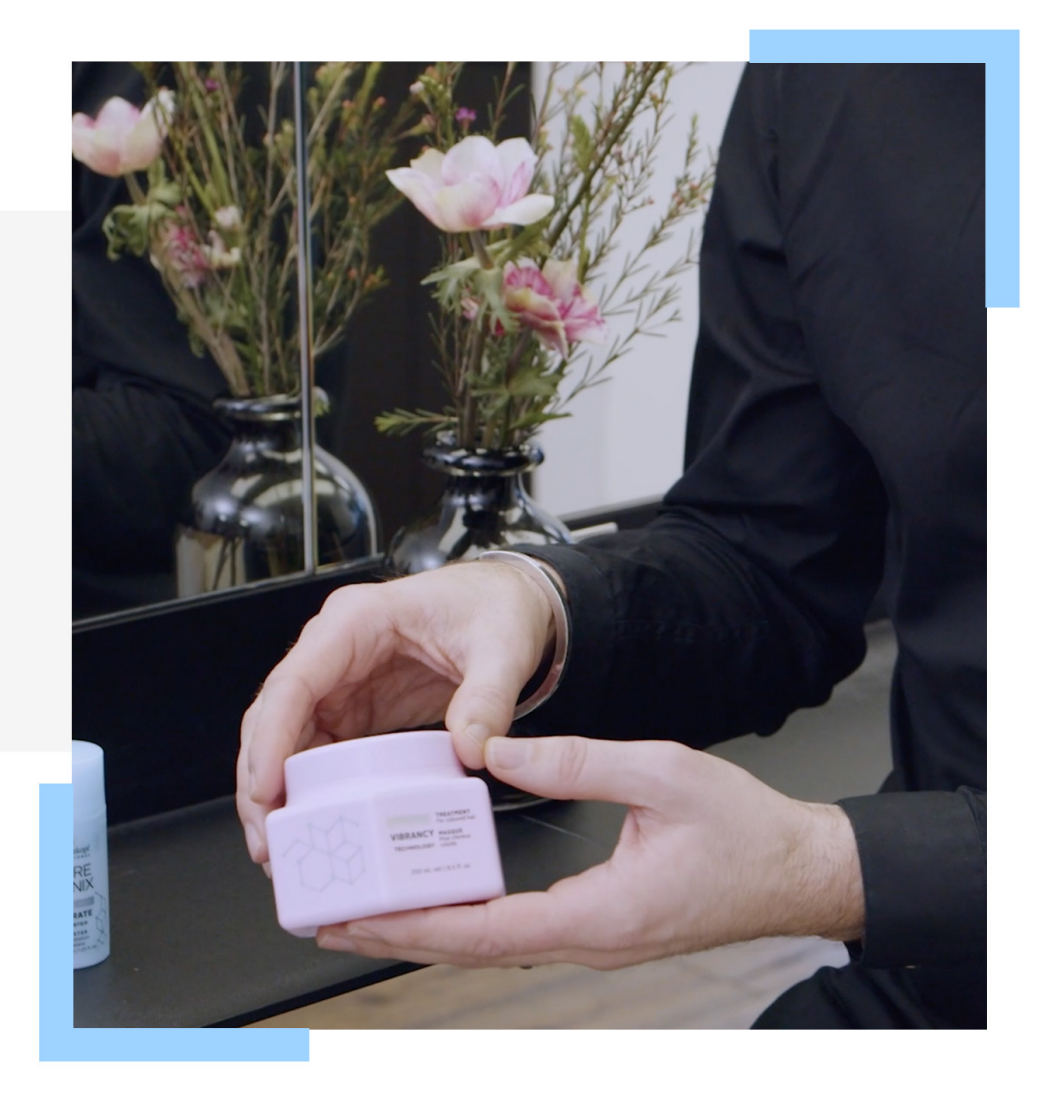

# **PROCESO DE PEDIDOS**

Together A passion for hair.

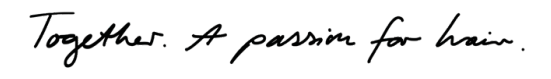

## **SALONLAB**

## Proceso de pedidos

**Después de la personalización y la selección de los productos adecuados a su estilo de vida y aspiraciones tenemos dos opciones.** 

## **OPCIÓN 1:**

Escanear el código QR para pasar a su dispositivo móvil y poder rellenar la dirección de envío del pedido así como sus datos personales.

## **OPCIÓN 2:**

Introducir su e-mail, para que reciba el enlace y poder realizar la compra desde su dispositivo en cualquier momento.

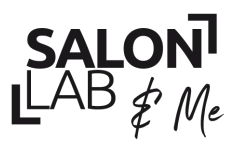

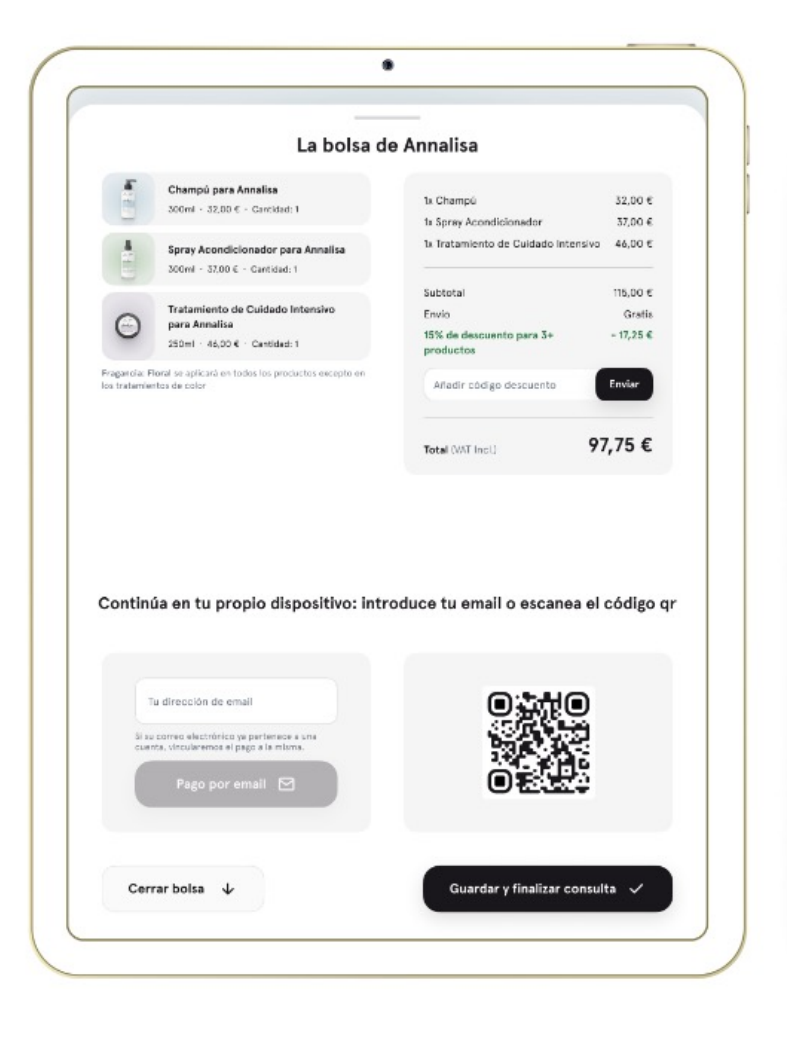

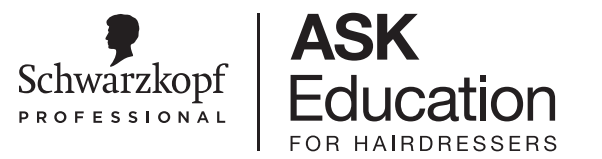

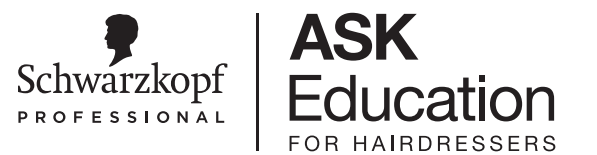

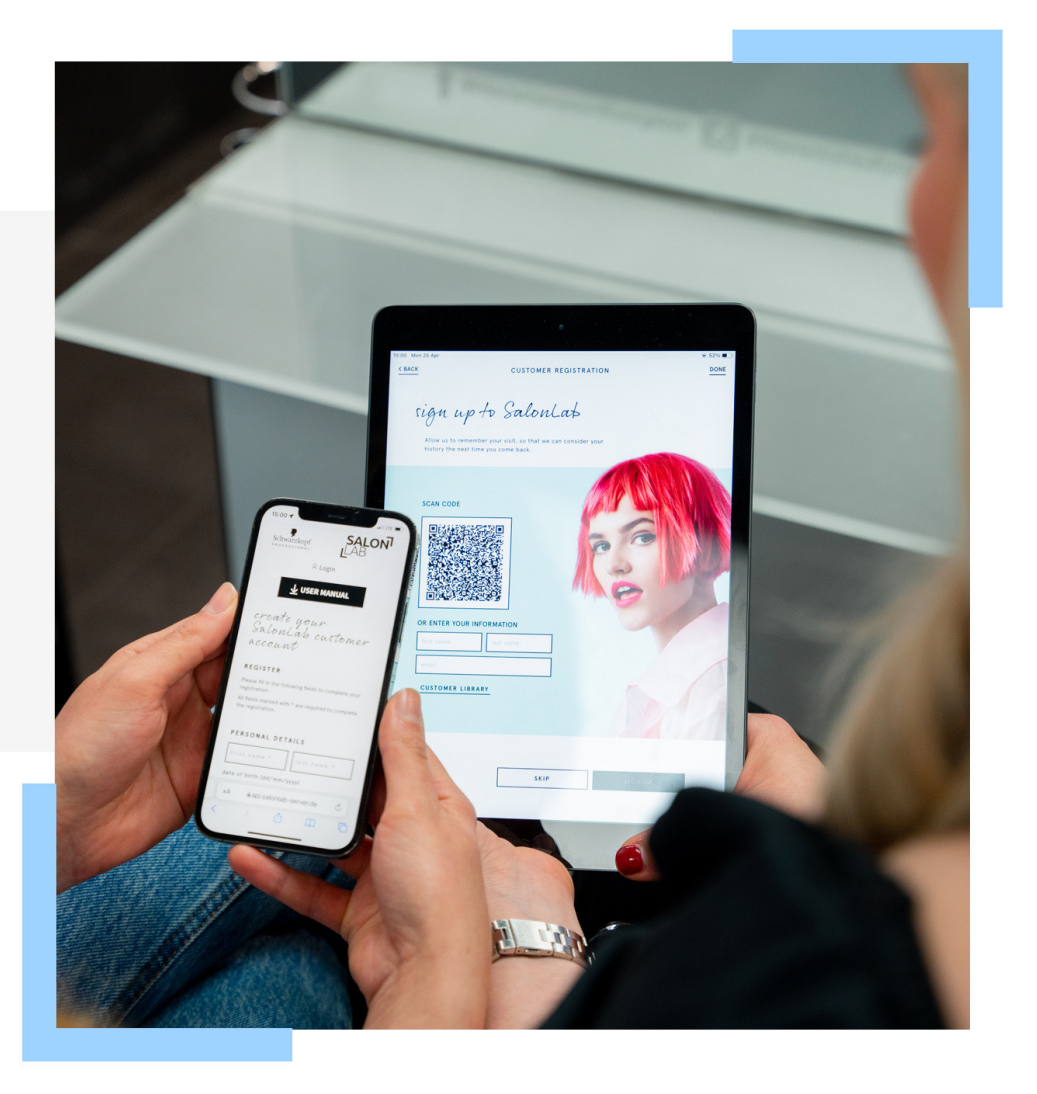

# **REGISTRO CON SALONLAB&ME**

Together. A passion for hair.

## **SALONLAB**

# Registro

**Después de la compra el cliente recibe un mail de confirmación con el número de pedido.** 

Infórmale de la posibilidad de obtener un perfil propio de SalonLab&Me y aprovecharse de todos los beneficios.

Es necesario que el cliente se registre para que os quede guardado en vuestra biblioteca de clientes

## **SALON**  $LAB \neq M_e$

Together. A passion for hair.

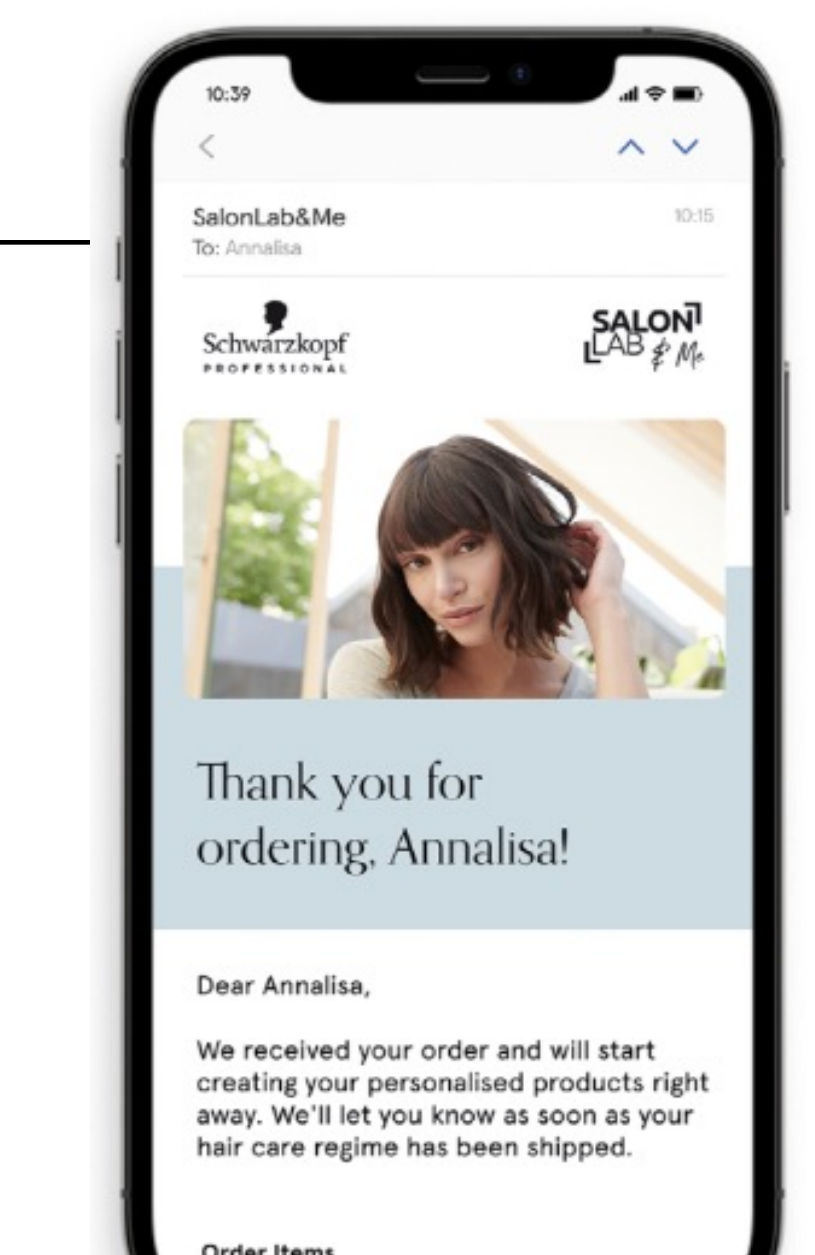

**Order Items** 

# Beneficios

ÚNETE A LA REVOLUCIÓN DEL CUIDADO DEL CABELLO

**Registra el estado actual de tu cabello** para mantener un seguimiento y así poder volver al salón a realizarse el **efecto posterior** y descubrir el impacto de sus nuevos hábitos en el interior del cabello

Realiza tus recompras desde casa y recíbelas en 5 días

Descubre como sacar provecho a tu rutina para maximizar los beneficios

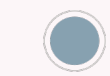

Mantente siempre enterada de todas las novedades

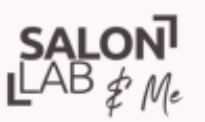

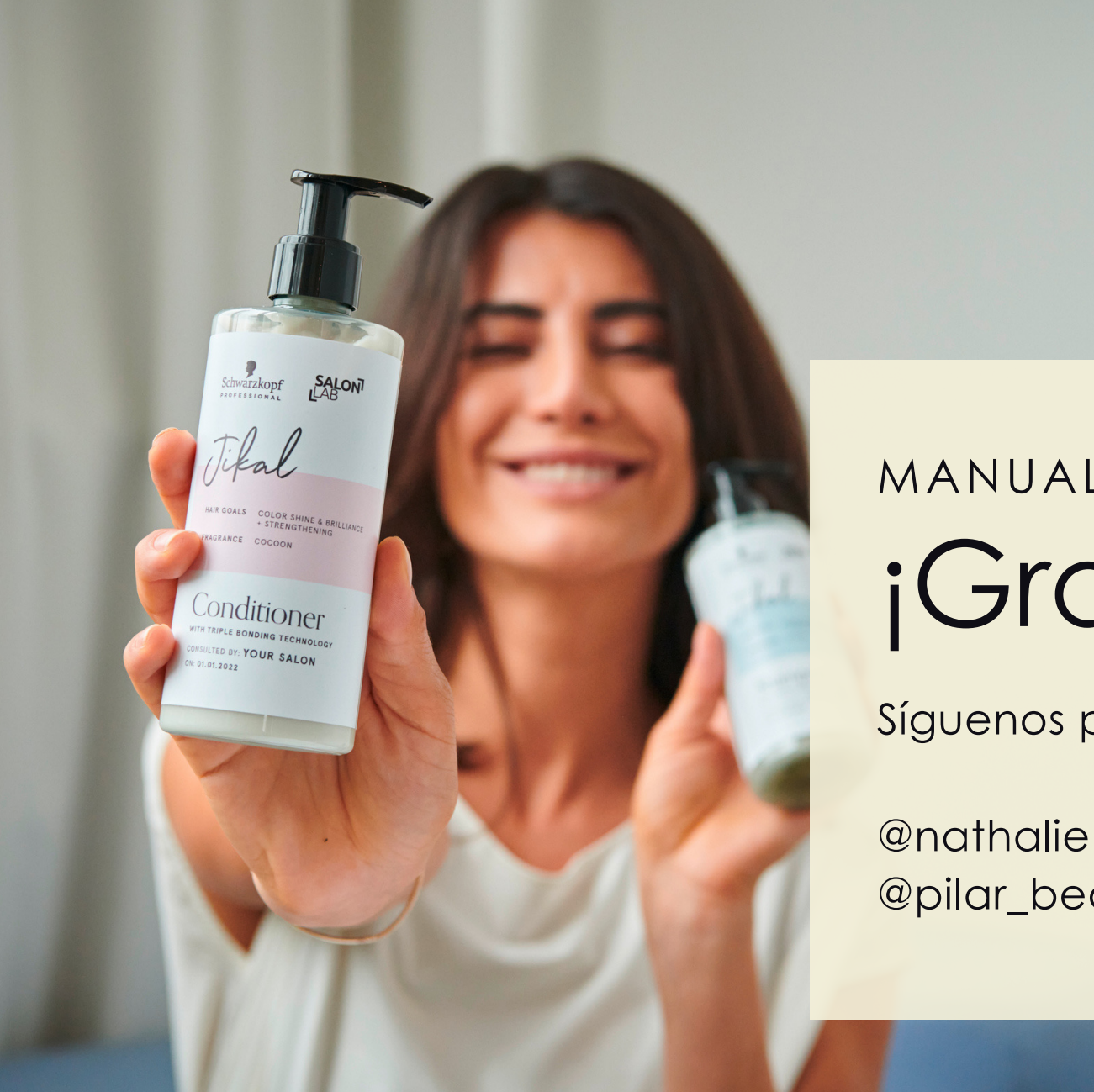

 $\mathsf{SALON}$ 

# ¡Gracias! MANUAL TÉCNICO

Síguenos para más información

@nathalie.schmidt.hbcpro @pilar\_beauty\_care\_pro

logether. A passion for hair.